# dose**Badge**<sup>5</sup>

## **Instrument Handbook**

Advanced doseBadge<sup>5</sup> Noise Dosimeter

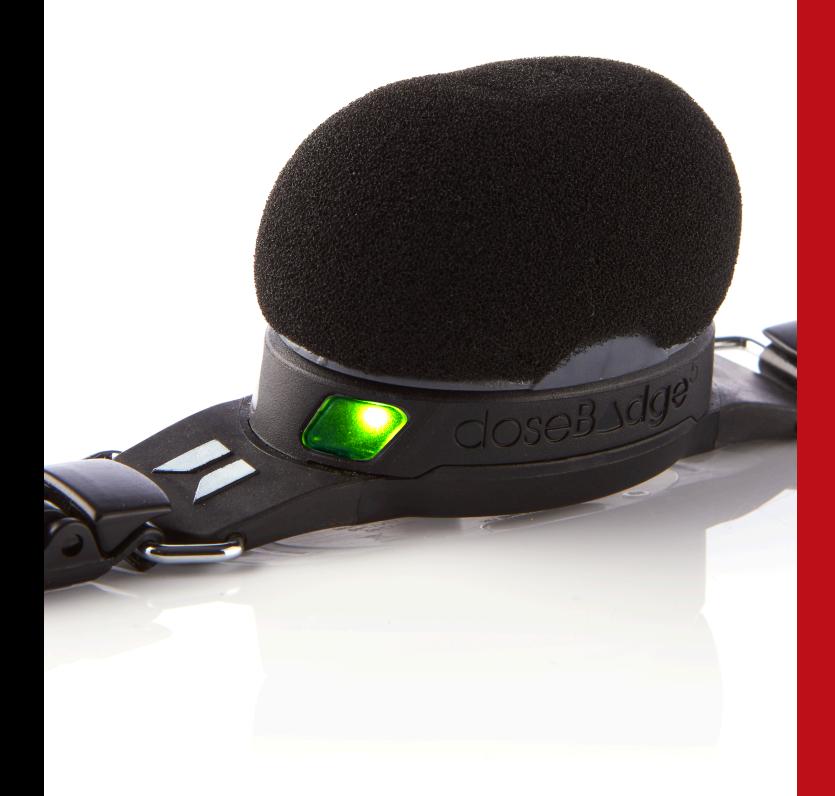

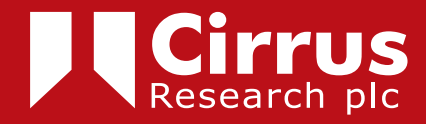

## **About this manual**

• The instructions in this user manual refer to the operation of Cirrus Research plc doseBadge<sup>5</sup> CR:120A noise dosimeter

• In this manual, "doseBadge" is used as a general reference to the CR:120A noise dosimeter, and "calibrator" is used as a general reference for an acoustic calibrator.

• This manual describes the recommended usage of the doseBadge<sup>5</sup>. Any warnings will be indicated by the following symbol:

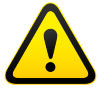

• It is not possible to change the way that the instrument measures through the software or firmware. Any legal metrology aspects of the instrument cannot be affected by any changes made in the instrument.

• The Specifications section on page 67 defines the standards and functionality that relate to the noise dosimeter and the different components that can be used with it.

## **Copyright**

The content of this manual, any illustrations, technical information and descriptions within this document were correct at the time of going to print. Cirrus Research plc reserves the right to make any changes necessary, without notice, in line with the policy of continuing product development and improvement.

No part of this publication may be duplicated, reprinted, stored in a data processing system or transmitted by electronic, mechanical, photographic or other means, or recorded, translated, edited, abridged or expanded without the prior written consent of Cirrus Research plc.

No liability is accepted for any inaccuracies or omissions in this manual, although due care has been taken to ensure that is it complete and accurate as possible.

Accessories supplied by Cirrus Research plc have been designed for use with the instrumentation manufactured by Cirrus Research plc. No responsibility is accepted for damage caused by the use of any other parts or accessories.

In order to take account of a policy of continual development, Cirrus Research plc reserves the right to change any of the information contained in this publication without prior notice.

Produced by Cirrus Research plc, Acoustic House, Bridlington Road, Hunmanby, North Yorkshire, YO14 0PH, United Kingdom.

Cirrus Research plc, the Cirrus Research plc Logo, doseBadge, DOSEBADGE, Optimus, Revo, VoiceTag, AuditStore, Acoustic Fingerprint, the NoiseTools Logo and the Noise-Hub Logo are either registered trademarks or trademarks of Cirrus Research plc in the United Kingdom and/or other countries.

The Bluetooth® word mark and logos are registered trademarks owned by the Bluetooth SIG, Inc. and any use of such marks by Cirrus Research plc is under licence.

Other trademarks and trade names are those of their respective owners.

All other trademarks acknowledged.

© Copyright Cirrus Research plc 2022

Reference Number 11/18/CR:120A/C/EN

## **Contents**

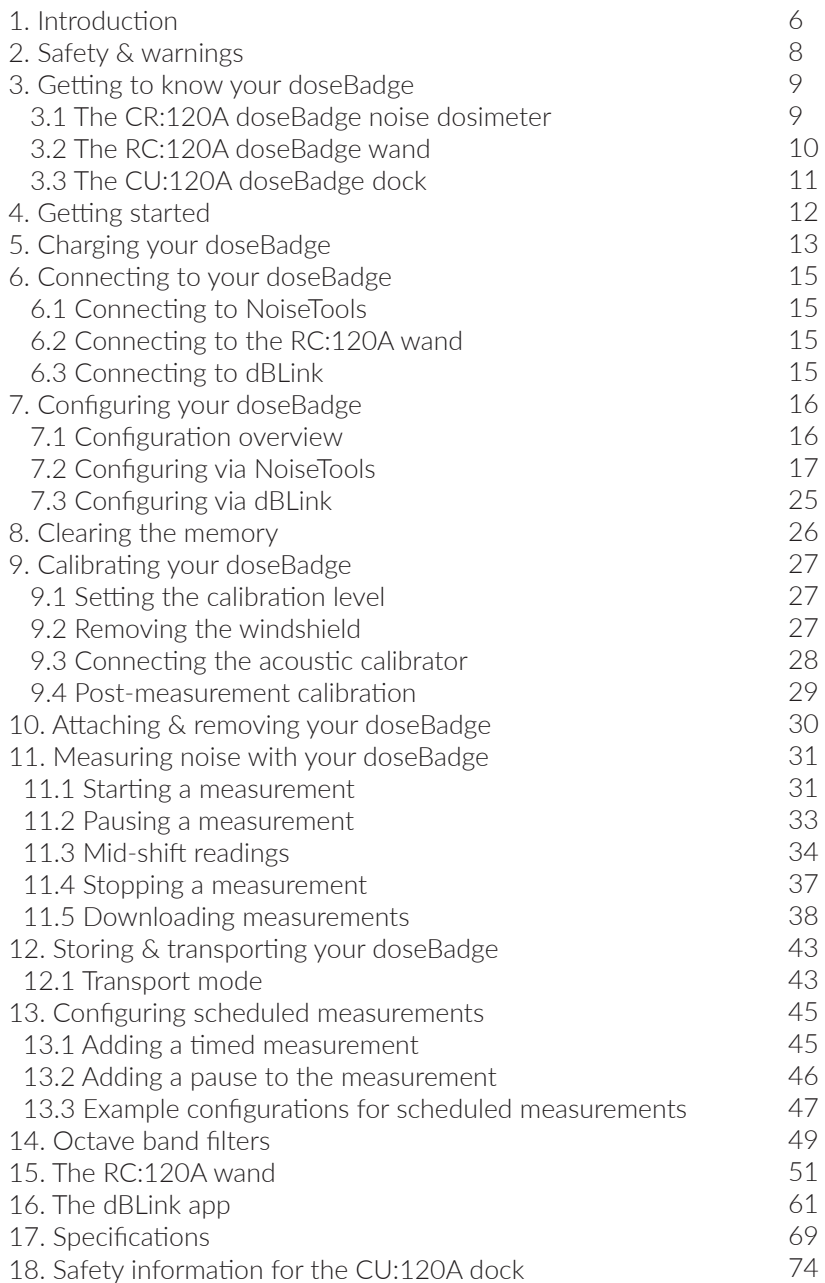

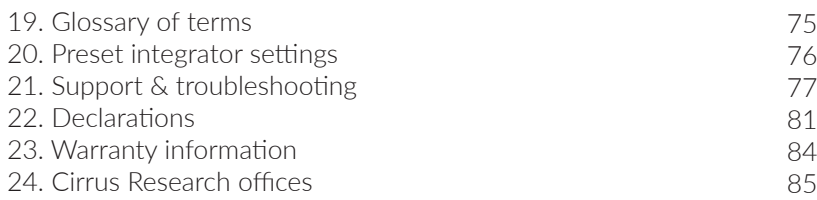

## **1 Introduction**

Welcome to your doseBadge<sup>5</sup> personal noise dosimeter. Measuring people's personal exposure to noise is now easier than ever before with a range of features and functions that will change the way you monitor noise in the workplace.

The doseBadge<sup>5</sup> is the result over 20 year's development of the original doseBadge concept and maintains the unique features of the doseBadge including:

- No cables, controls or display
- Simple setup, deployment & data download
- Robust, rugged design with a secure, internal microphone capsule.

The doseBadge5 advances the concept with a range of new functions & features including:

- LCeq LAeq measurements for HML (C-A)
- Storage of multiple measurements with
- Up to 80 hours of Time History Data (6 Channels)
- Up to 40 individual measurements
- 1 second data logging of all integrators & peak channels
- Scheduled, automatic timed measurements with daily timers
- Remote communication to the dBLink App (Android & iOS) and the doseBadge5 wand
- View measurements & configure the doseBadge5 with the dBLink App for mobile devices
- Tap sensor to protect your measurements from external impacts
- Up to 4 simultaneous integrators & 2 peak channels
- Allocate doseBadge5 instruments to individual users to track measurements easily & effectively
- Internal microphone with automatic calibration
- Visual indication of Dose exceedence with user defined levels
- 60dB to 143dB measurement range

The doseBadge<sup>5</sup> has been designed to allow noise exposure measurements to be made in accordance with a wide range of standards, regulations and guidelines such as:

- CFR 1910.95 Occupational Noise Exposure
- ISO 9612:2009 Acoustics Determination of occupational noise exposure Engineering method
- HSE Document L108 Controlling Noise at Work Guidance on Regulations

The doseBadge<sup>5</sup> is capable of measuring up to 4 simultaneous integrators and 2 Peak channels at the same time with data logging available for all channels and so can be configured to meet any combination of occupational noise standards.

Quick settings can be applied through the NoiseTools software to enable the appropriate channels and settings for a number of pre-set configurations which makes deployment of the doseBadge<sup>5</sup> quick and straight forward.

In addition to the pre-set configurations, users can create custom settings to meet specific applications or as regulations change.

The doseBadge5 uses Bluetooth® connectivity to either the RC:120A wand or to the dBLink app (which is available to download for free, for both Android and iOS devices). This allows measurements to be controlled and data viewed without having to disturb or interrupt the worker.

In addition to the remote connectivity, measurements can be controlled via the NoiseTools software (when units are attached to the CU:120A Dock) or by using the scheduled timers.

**Please note:** the RC:120A wand is sold as an additional accessory and *is not* supplied as standard with the CR:120A doseBadge<sup>5</sup> instrument.

## **2 Safety & warnings**

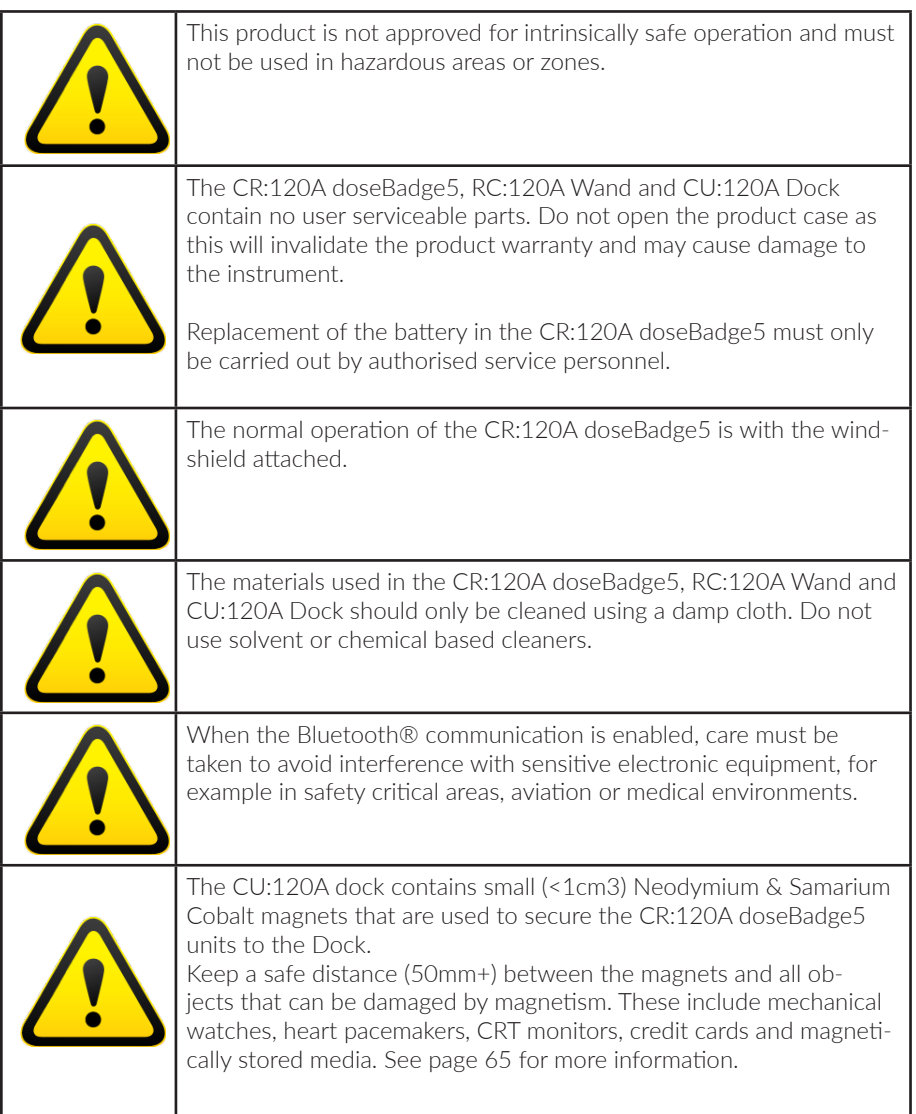

## **3 Getting to know your doseBadge**

#### **3.1 The CR:120A doseBadge5**

The CR:120A doseBadge<sup>5</sup> is supplied complete with a windshield (which is secured to the carrier) and mounting clips to attach the instrument to the person whose noise exposure is to be measured.

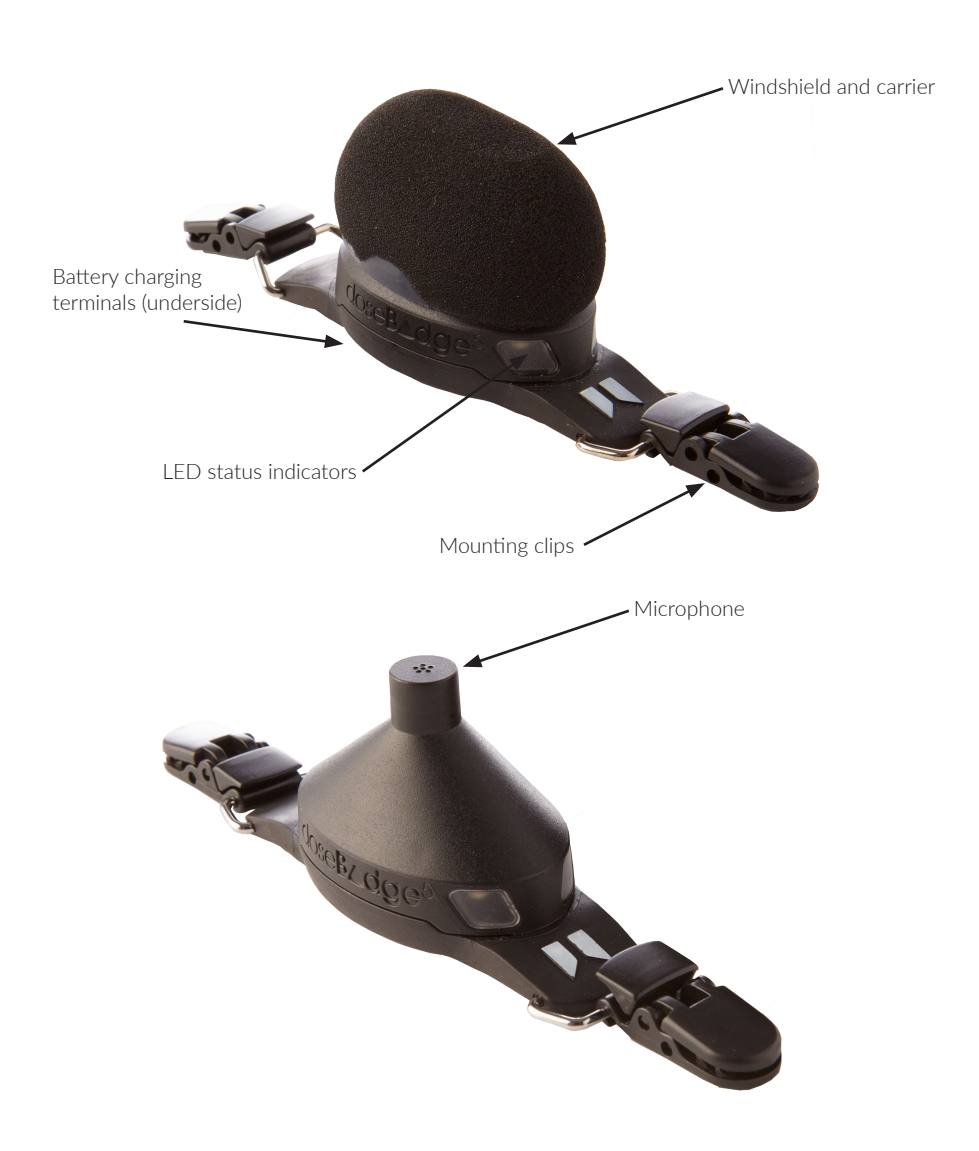

Each doseBadge is identified by a unique serial number that is shown on the information plate on the underside of the instrument.

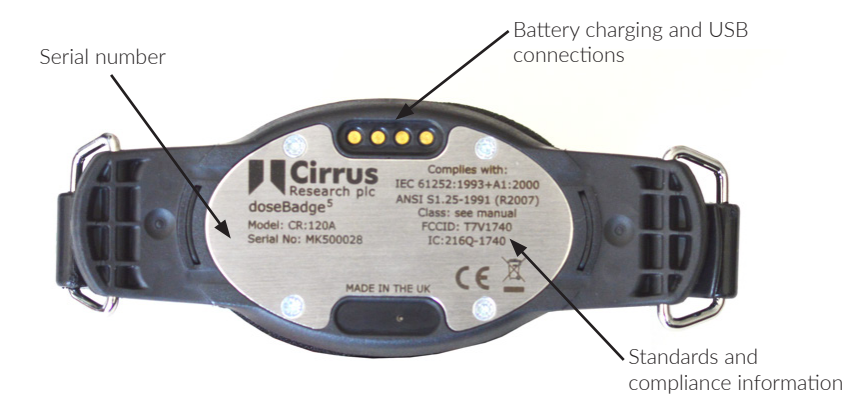

#### **3.2 The RC:120A wand**

The RC:120A wand comes with a wrist strap and 2 x AAA/LR03 batteries. The battery compartment is on the back of the wand unit along with the serial number and compliance information.

Please note: the wand is sold as an optional accessory and is not supplied as standard with the CR:120A doseBadge<sup>5</sup> noise dosimeter.

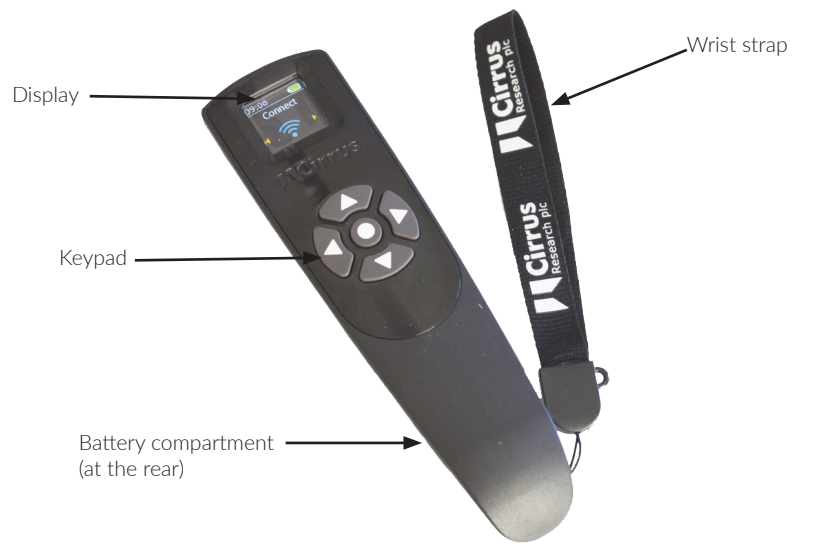

#### **3.3 The CU:120A dock**

The CU:120A dock is supplied with the CU:196A mains power supply and a standard USB cable (Type A to Type B).

There are five slots, each of which can accommodate one of your doseBadge<sup>5</sup> instruments. All of the slots provide charging and data download functions.

The serial number of the dock is shown on the label on the underside of the unit.

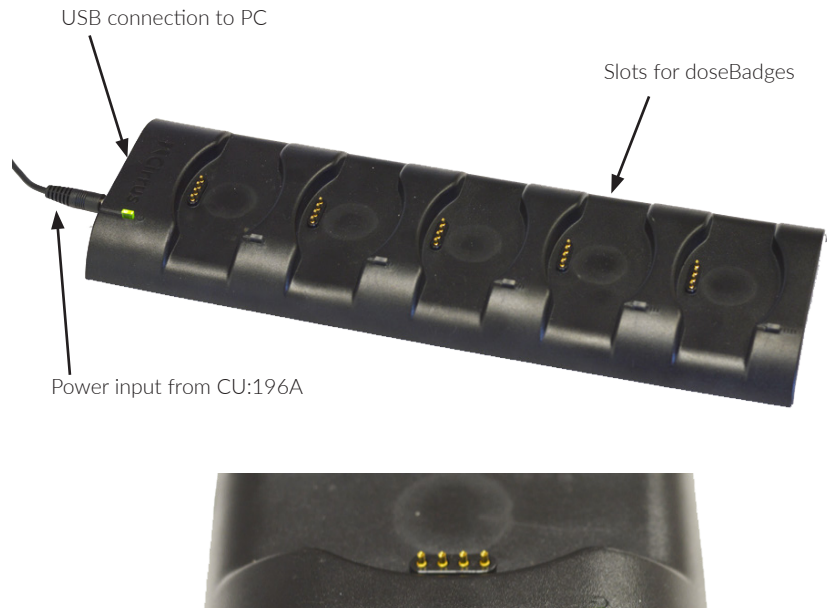

USB connection to PC Power input from CU:196A

## **Getting started**

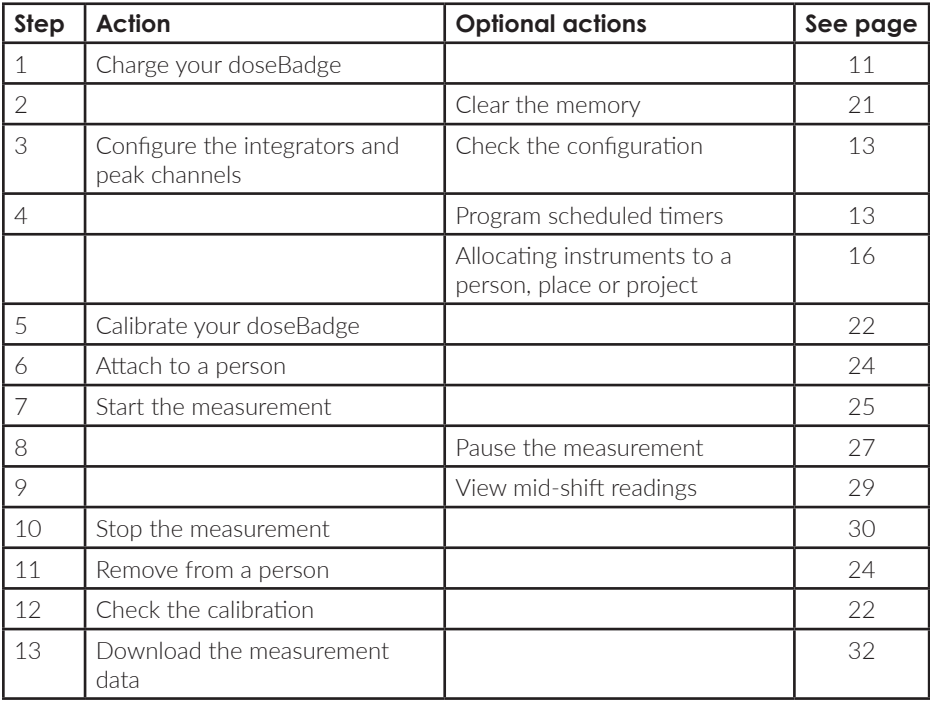

## **5 Charging your doseBadge**

Your doseBadge(s) is/are charged using the CU:120A dock.

The doseBadge instruments are intelligent and store information about the amount of charge that has been put into and taken out of the batteries. This allows the instrument to maintain optimum battery performance for as long as possible.

The CU:120A dock allows up to five doseBadges to be charged at the same time and also allows measurement data to be downloaded to NoiseTools via the USB connections.

Typically, the CU:120A dock will charge a doseBadge from flat, in around three hours.

Connect the CU:196A mains power supply to the power socket on the dock and then to a suitable supply. The green LED on the dock will indicate that power is connected.

The USB connection is used to donload measurements from the connected instruments to NoiseTools, on your PC.

Connect a doseBadge to any of the docking points. Each docking point has a magnetic base that ensures that the connection between the doseBadge and the dock is secure.

The blue LED next to each docking point will illuminate when the connection has been made. The indicators on the doseBadge will show the charging status as follows:

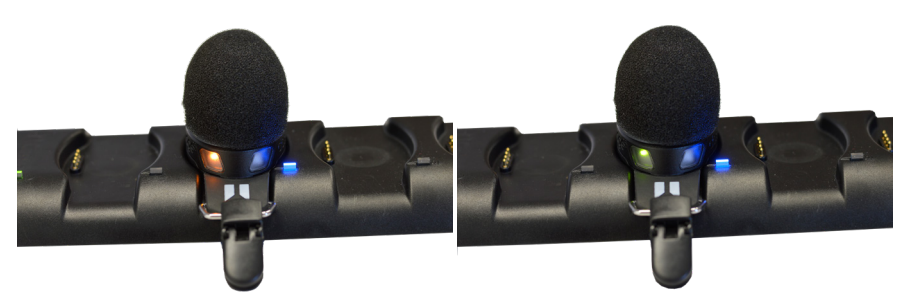

Charging: solid orange Fully charged: solid green

The level of the battery can also be checked in NoiseTools, on dBLink or if owned, on the wand.

**Important: you must only use the power supply that comes supplied with CU:120A dock.**

Charging should be carried out where the ambient temperature is between +15°C and +30°C (+59°F to +86°F). Charging at higher temperatures may increase the charge time required or may result in a failure to fully charge.

Please note that the CU:120A dock must be connected to the mains power supply for data download to be possible.

## **6 Connecting to your doseBadge**

Your doseBadge can be connected to a number of different controllers, which allow measurements to be started, paused and stopped, and also for your instrument to be configured.

Your doseBadge can be connected to NoiseTools via USB, Bluetooth® to the RC:120A wand and via Bluetooth® to the dBLink App.

#### **6.1 Connecting to the NoiseTools software**

Connection to the NoiseTools software is through the CU:120A Dock which connects to a PC via a USB connection. See page 14 for details of configuring the doseBadge5 via NoiseTools and page 32 for details of downloading data into NoiseTools.

#### **6.2 Connecting to the RC:120A Wand**

The connection between the RC:120A Wand and the doseBadge5 is via Bluetooth®. See page 51 for details of connecting to and using the Wand.

#### **6.3 Connecting to the dBLink App**

Connection to the dBLink App is via Bluetooth®. Ensure that the Bluetooth® is enabled on the mobile device.

See page 61 for details of connecting to and using the dBLink App.

## **7 Configuring your doseBadge**

#### **7.1 Configuration overview**

Your doseBadge is an advanced noise measurement instrument and can provide up to 4 independent integrators, 2 independent Peak channels and up to 4 independent maximum SPL channels.

In many applications, the configuration of your doseBadge will not change once it has been setup for the first time, but any of the configuration options can be adjusted to allow the instrument to meet any noise measurement standard or regulation.

The most comprehensive configuration options are available through NoiseTools. A limited set of options are available through the dBLink App and the RC:120A wand allows scheduled timers to be enabled or disabled.

#### 7.1.1 Integrator settings

Integrators are at the heart of any noise dosimeter and your doseBadge is no different. The advantage of the doseBadge<sup>5</sup> is that it allows up to 4 independent integrators to be run at the same time, each of which can be individually tailored as needed.

Full control over the exchange rate, time weighting, frequency weighting, threshold level, criterion time, criterion level and upper limit threshold are provided for each integrator.

A number of pre-set integrators are provided covering most applications and these are referred to as ISO LAeq, ISO LCeq, OSHA HC, OSHA PEL, OSHA HC/C (C-weighted), MSHA HC, MSHA PEL, ACGIH and Custom.

Detailed configuration of these can be found on page 74.

#### 7.1.2 Scheduled measurements

Scheduled measurements are a new feature in the doseBadge5 that give the user more control over when measurements are made.

There may be situations where it is not possible for the person responsible for making noise measurements to be present to start, pause or stop the instrument.

Your doseBadge can be pre-programmed to start and stop recording noise data, allowing your measurements to be made without the need for you to be present.

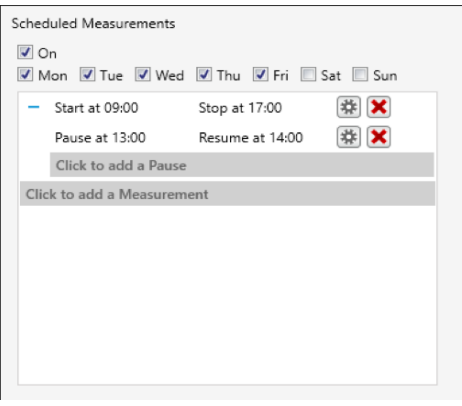

The doseBadge<sup>5</sup> has no controls, cables or displays so the wearer cannot tamper with the scheduled measurements. The timers can be also enabled on specific days of the week (to exclude weekends for example).

Up to three time periods can be programmed allowing for breaks to be automatically excluded (where standards require this).

If scheduled measurements are enabled, they will only be active when your doseBadge is removed from a powered dock. This allows timers to be enabled and used only when instruments are needed.

See page 45 for details of configuring the scheduled timers.

#### **7.2 Configuring through NoiseTools**

The NoiseTools software allows all of the configuration options on your doseBadge to be adjusted.

Settings can be transferred between instruments and doseBadge<sup>5</sup> units can be allocated to a person, project and place before measurements are made. This information is downloaded with the measurement data once the measurement is complete.

#### 7.2.1 New Instrument Wizard

When a doseBadge<sup>5</sup> is connected to an installation of NoiseTools that has not seen the badge before, the New Instrument Wizard will run.

The wizard allows for the quick setup of new instruments and allows a pre-set integrator configuration to be loaded into the instruments. The name of the instrument can also be changed.

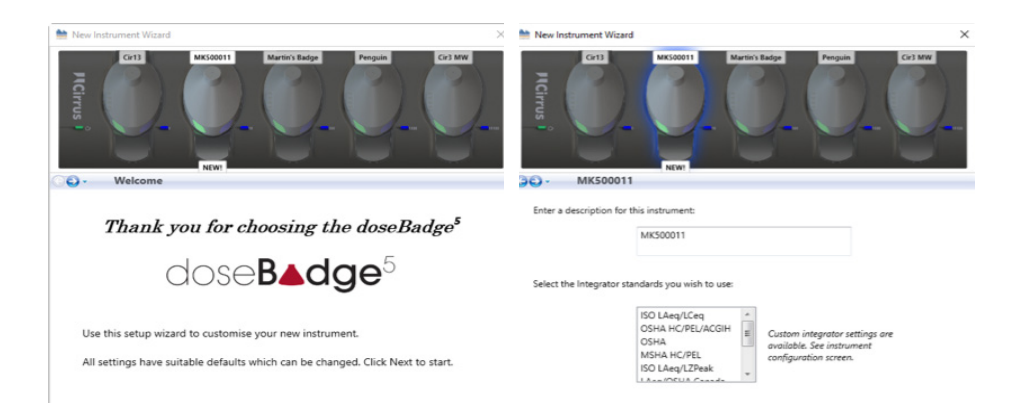

If more than one instrument is connected, each can be configured in turn and the settings saved to the doseBadge5 units.

For experienced users, the New Instrument Wizard can be skipped.

#### 7.2.2 The dock view

When your doseBadge<sup>5</sup> is connected to a powered CU:120A dock and it is connected to the NoiseTools software via a USB cable, it will appear in the Instrument window.

If you have more than one doseBadge<sup>5</sup> instrument connected to the dock, each instrument will be shown with its serial number as shown below:

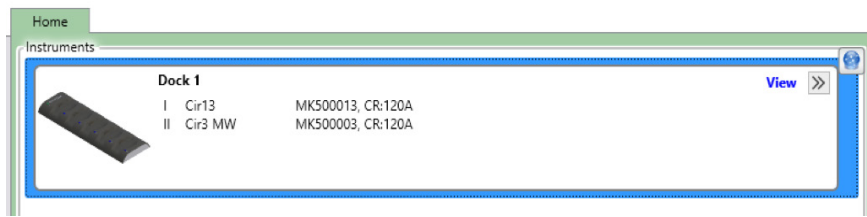

If multiple docks are connected to NoiseTools, these will be visible in the main window:

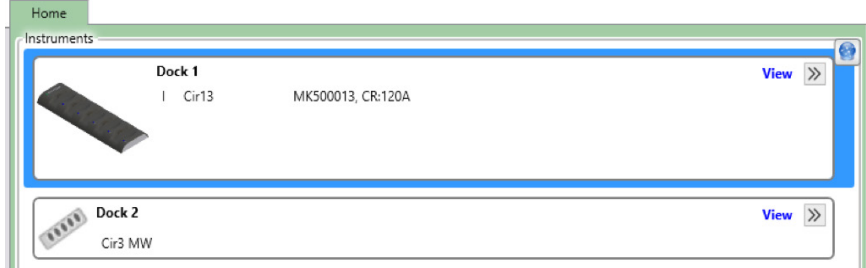

Click on View to open the dock view. In the example on the next page, five individual doseBadges units are connected to the dock.

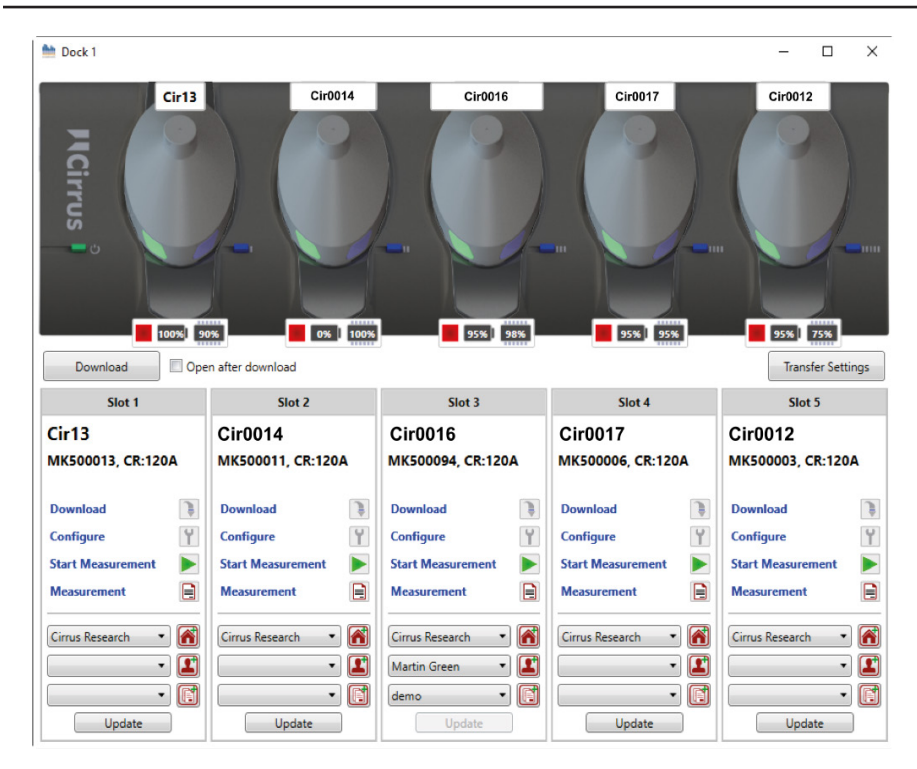

#### 7.2.3 Person, Place & Project

Each one of your doseBadges can be individually assigned to a person before measurements are made.

Alternatively, measurements can be assigned either at the point of download into NoiseTools or afterwards when measurements are analysed.

This information is stored along with the measurement data in the NoiseTools database, allowing the measurement information to be sorted, filtered and searched quickly and effectively.

As well the allocating a doseBadge to a specific person, badges can be allocated to a place. For example, the place may be a building or part of a site where the person is working.

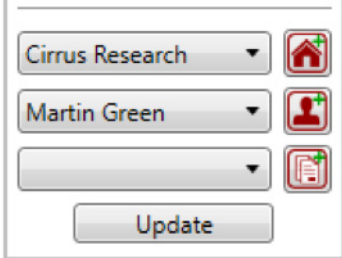

The badge can also be assigned to a project. For example, if a set of measurements are being taken after new equipment has been installed, this can be referenced as a project.

To pre-assign any of these functions, select the required name from the pull down list. If the required information is not available, a new person, place or project can be entered by selecting the icons to the side of the pull down lists.

Click Update to program the new information into the badge.

#### 7.2.4 Transfer Settings

Settings can be copied from one doseBadge to any others that are connected to the dock using the Transfer Settings option.

To transfer settings, select the source doseBadge (which will be highlighted in blue) and from the Transfer Settings button, select From Selected Instrument.

The setting will be copied from the source badge to the other doseBadges on the dock.

Settings can also be loaded from a saved configuration file. This can be applied to one or all doseBadges on the dock.

The following options are available by clicking Configure for each connected doseBadge. Any changes must be saved to the instrument by pressing Save to Instrument.

#### 7.2.5 Name

Each of your doseBadges can be given a unique name to help you identify them. This is in addition to the serial number which is unique to each and every instrument. This is also in addition to any Person, Place or Project that have been assigned to your instruments.

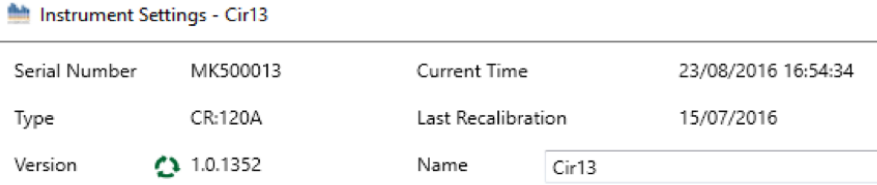

To change the name of the instrument, enter the information into the Name field and save the changes.

#### 7.2.6 Storage

The storage options allow for the configuration of the following:

#### *7.2.6.1 Time history rate*

Throughout a measurement, your doseBadge is logging the noise data at a specified rate. This information is used in the NoiseTools software to display the graphs of noise vs time.

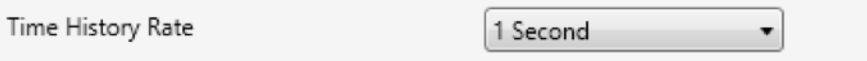

The sample period for data logging can be selected to be either 1 second or 1 minute, and this affects all data logging channels.

#### *7.2.6.2 Scheduled measurements*

Scheduled measurements are a powerful feature of your doseBadge. It allows measurements to be started, paused and stopped automatically without the need for user intervention.

Up to three periods can be set during the day allowing for breaks to be accommodated (where regulations require), and the schedules can be enabled or disabled for different days of the week.

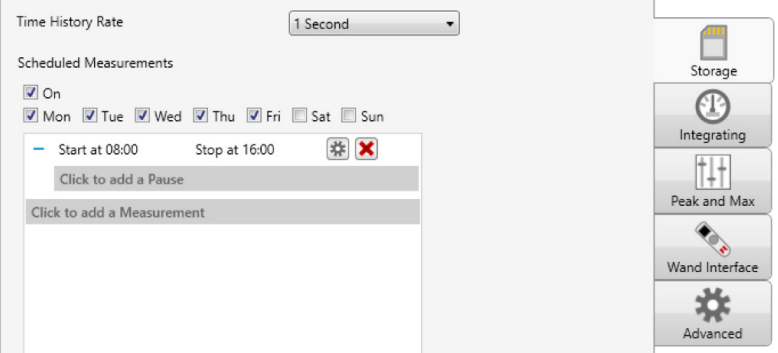

For more details of setting scheduled measurements, please see page 45.

**Please note:** when your doseBadge is attached to a powered dock, the scheduled measurements will not be activated. Remove the doseBadge5 from the dock to activate the scheduled measurements.

#### *7.2.6.3 Clear memory*

This allows the memory of the selected doseBadge to be cleared. Ensure that any measurements required have been downloaded.

Confirmation is required before the memory is cleared. Once the memory has been cleared, measurements cannot be retrieved.

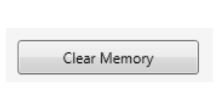

#### 7.2.7 Integrating

Integrators are at the heart of any noise dosimeter and your doseBadge is no different. Up to four independent integrators can be run at any time and these can be chosen from a pre-set list, or customised as required.

#### *7.2.7.1 Pre-set integrators*

To choose a pre-set integrator, pull down the selection options and choose the required option.

If an integrator is not required, select Disabled from the list.

See page 76 for details of the pre-set integrators.

#### *7.2.7.2 Custom integrators*

To customise an integrator, select Custom from the drop down list and choose the required parameters. See page 76 for details of the options available for custom integrators.

#### 7.2.8 Peak and maximum

Your doseBadge allows for up to two independent Peak channels to be measured and logged along with up to four independent SPL max values.

For the Peak channels, the overall value and data logging values are stored.

For the SPL max values, the overall values are stored.

To add a Peak or SPL max value, click Click to add a Peak type or Click to add an SPL Max type and choose one of the options from the drop down list:

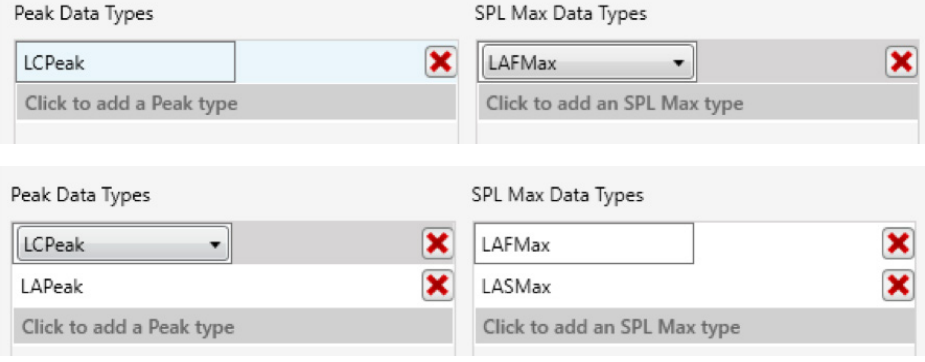

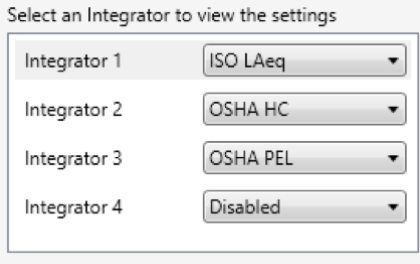

#### 7.2.9 Wand interface

The wand interface allows you to define what information is displayed your wand (if purchased) when a measurement is read from your doseBadge.

The wand can display up to five pages of acoustic values in addition to calibration information and measurement summary information.

On each page, your wand can display one of three types of information:

- 1. The "integrator template", which contains the name of the integrator (e.g. ISO, OSHA PEL, ACGIH, etc.) and two acoustic values (e.g LAeq, Lavg, TWA, exposure, dose, etc.).
- 2. The "values only template", which contains two acoustic values not linked to an integrator channel (e.g. LCPeak).
- 3. The "big number template", which contains one large acoustic value linked to an integrator channel (e.g. dose, exposure).

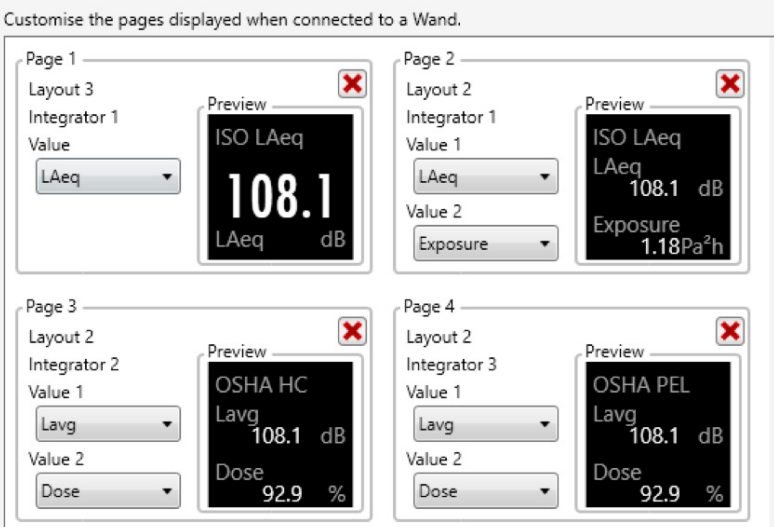

To add a new page, click "Click to add a page" at the bottom of the screen and select the type of screen required.

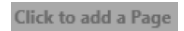

Select the data type for that screen from the drop down options. Pages can be deleted using  $\mathbf{\Sigma}$ . Please note that the pages shown on the wand do not affect the measurement data stored by the instrument, which is defined in the Storage, Integrating and Peak/Max tabs.

#### 7.2.10 Advanced

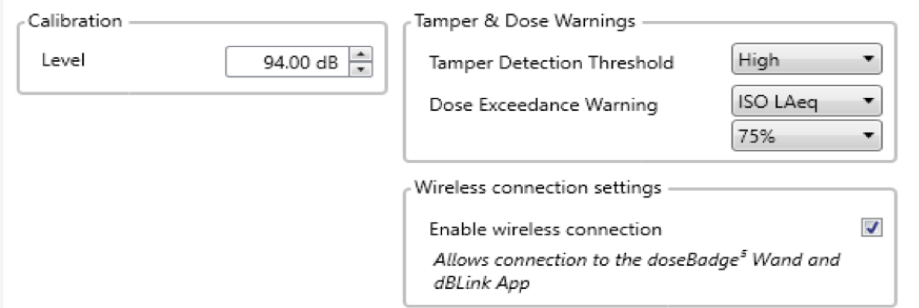

The advanced tab allows for more detailed functions to be configured.

#### *7.2.10.1 Calibration*

This setting allows the calibration level that the doseBadge5 is expecting to be adjusted to suit the acoustic calibrator being used. By default this is set to 114dB to suit the CR:518 acoustic calibrator.

#### *7.2.10.2 Tamper & Dose Warning*

The doseBadge5 can be programmed to display a visual warning when either of the following conditions are met:

#### *Tamper*

The doseBadge5 contains an accelerometer which can be used to indicate when the instrument has been knocked or has been subject to an impact. This can affect the validity of noise measurements and so it is useful to know when this occurred. The measurement data can be recalculated to exclude areas where the tamper sensor has been activated. If this option is enabled, the time history graph will be marked to show when the sensor was activated.

#### *Dose Warning*

The doseBadge5 can indicate with the Red LED when a pre-set % dose level has been exceeded. The channel used for the calculation and the level can be configured. The available channels are defined by which integrator channels are enabled.

#### *7.2.10.3 Bluetooth connection settings*

This allows the Bluetooth connection to be enabled or disabled in the instrument. This may be required when your equipment is going to be used in a sensitive area or is being transported by air.

When transporting, use Transport Mode described on the next page.

#### *7.2.10.4 Transport Mode*

Your doseBadge can be set into Transport Mode for shipping and storage. See page 43 for more information.

#### **7.3 Configuring via the dBLink App**

By connecting your doseBadge to dBLink, you can do the following:

- Set the name, place, project or person information for your instrument - This information is downloaded into NoiseTools along with the measurement
- Set the clock (synchronise the clock in your doseBadge to the one on your mobile device)
- Clear the instrument's memory
- Select the integrators
	- Up to four independent integrators can be enabled at any time
- Select the SPL Max settings
	- Up to four independent SPL Max values can be enabled at any time
- Select the Peak channels
	- Up to two independent Peak channels can be enabled at any time
- Enable or disable scheduled measurements
- Add a scheduled measurement

See page 62 for further details of configuring your doseBadge from dBLink.

## **8 Clearing the memory**

The memory of your doseBadge can be cleared using either NoiseTools (see page 21), the wand unit (see page 60 or dBLink (see page 67).

**Important note:** please ensure that all measurement data from your instruments has been downloaded before clearing the memory. Once erased, measurement data cannot be retrieved.

## **9 Calibrating your doseBadge**

It is good practice and often a legal requirement, that a noise measurement instrument is calibrated both before and after a measurement is made using an acoustic calibrator.

Your doseBadge records the time and level of calibrations that have been carried out, which can be viewed in NoiseTools, via the wand, or through dBLink.

#### **9.1 Setting the calibration level**

The calibration level of the doseBadge<sup>5</sup> is nominally set to 114dB to match the Cirrus Research CR:518 acoustic calibrator. However, the level can be changed to suit other calibrators, such as the Cirrus Research CR:514 or CR:515, which provide a calibration level of 94dB.

To change or check the level, connect your doseBadge to NoiseTools via the dock and go to the Configure menu. Adjust the calibration level as required and save the changes to your instrument.

See page 17 for details of configuring your doseBadge in NoiseTools.

Your doseBadge will not enter calibration mode if a measurement is running or paused. Ensure that the instrument is stopped before calibrating (if the blue LED is flashing, the instrument is running or is in pause mode).

#### **9.2 Removing the windshield**

The windshield is secured to the doseBadge<sup>5</sup> using a plastic carrier. To remove the windshield, carefully press on the sides of the windshield carrier and pull the assembly away from the body of the instrument as shown in the image on the next page.

Do not pull the foam windshield as this may cause damage.

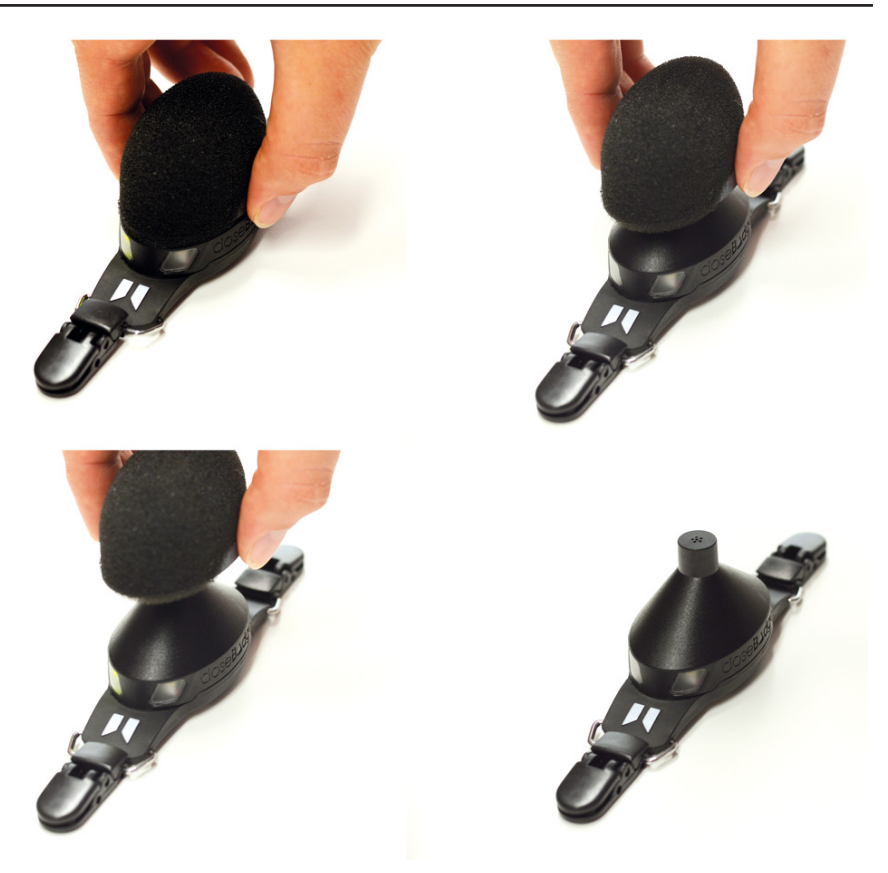

#### **9.3 Connecting the acoustic calibrator**

Connect the acoustic calibrator to your doseBadge's microphone and switch on the calibrator.

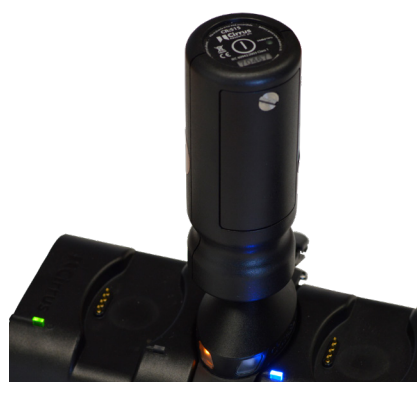

Your doseBadge will automatically detect the acoustic signal from the calibrator and will start the calibration process. If the level provided by the acoustic calibrator is within the tolerances acceptable to your dosimeter, the instrument will calibrate.

When calibration is complete, the blue LED on your doseBadge will illuminate for five seconds. If calibration fails, the red LED on your dosimeter will illuminate for five seconds. See page 79 for troubleshooting if the calibration fails.

When calibration is complete, remove the acoustic calibrator and replace the windshield. To re-attach the windshield, press the assembly back onto the body of your doseBadge, taking care to ensure that it is securely located. Your doseBadge is now ready to use.

#### **9.4 Post-measurement calibration**

The doseBadge5 allows for a calibration to be carried out after a measurement has been completed. Many occupational standards and regulations require a post-measurement calibration to be carried out and for the differences between the pre and post measurement calibration levels to be reviewed.

To carry out a post measurement calibration, follow the same process as outlined in the previous section.

The second calibration is recorded by the instrument and can be viewed in NoiseTools, on dBLink, or through the wand.

In the example below, the measurement has been downloaded into NoiseTools. The pre and post measurement calibration information is shown in the summary view:

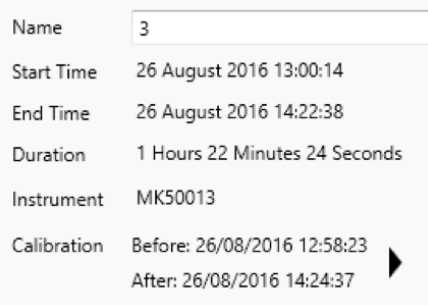

Clicking on the arrow or the details tab shows the detailed information with the time, date, level and offsets.

For applications where the drift between calibrations is required, this can be calculated from the difference between the Calibration Before Offset and the Calibration After Offset.

In this example, the drift is 0.28dB – 0.20 dB  $=$  0.08dB.

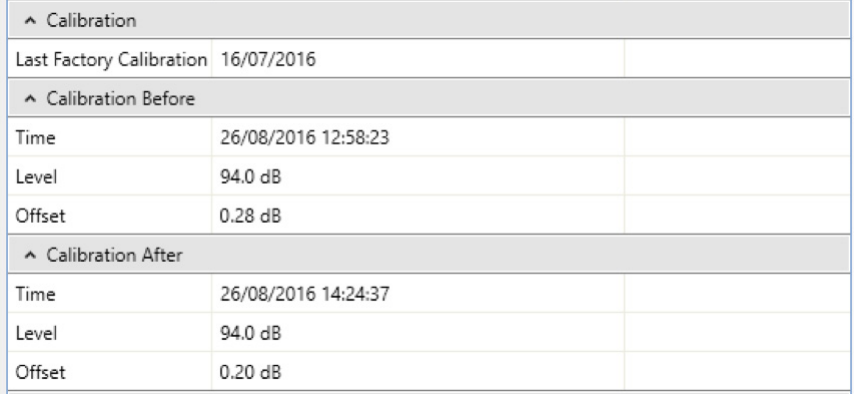

## **10 Attaching & removing your doseBadge**

You should consult any local regulations or standards for specific information about the positioning of noise dosimeters, but it is recommend that the doseBadge<sup>5</sup> is mounted close to the ear, typically within 10-15cm (4" to 6"). This will help to avoid reflections from the head, which can affect measurements.

The microphone should be as vertical as possible and the windshield should always be attached before measurements are started.

Avoid handling the doseBadge5 when it is running and storing data.

Physical impacts upon your doseBadge can affect the measurements data and so the dosimeter will record impacts using the internal accelerometer. When the sensor is activated, the time history data is marked and this can be seen in NoiseTools.

If the source of the noise to be measured appears to be coming from one direction, it is recommended that the instrument is mounted onto the shoulder closest to that source.

When the doseBadge<sup>5</sup> is measuring, keep clothing away from the windshield and microphone to avoid any unwanted noise being recorded.

Clip your doseBadge onto clothing using the mounting clips supplied and ensure that the unit is secure, as show below.

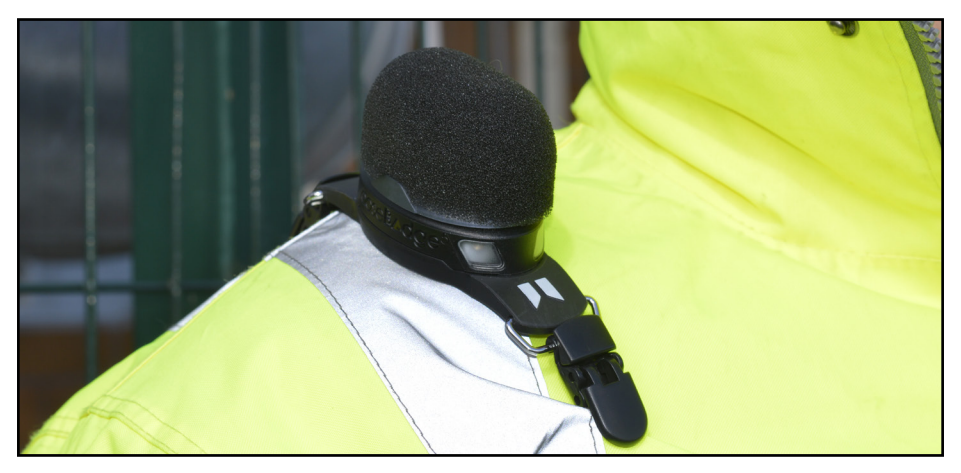

To remove your doseBadge, ensure that the instrument is stopped (the blue LED will flash when the instrument is measuring).

Release the clips and remove your dosimeter.

## **11 Measuring noise with your doseBadge**

#### **11.1 Starting a measurement**

#### 11.1.1.1.1.5 Scheduled measurements

If scheduled measurements have been configured and enabled on your doseBadge, they will be activated once it has been removed from the dock.

Remove your doseBadge from the dock and attach it to the person whose noise exposure you need to measure (see page 30 for more details). Measurements will start, pause and stop as defined in the scheduled measurement settings. See page 45 for details of configuring scheduled measurements.

Please note that when a doseBadge<sup>5</sup> is connected to a powered CU:120A dock, the scheduled measurements will not be activated.

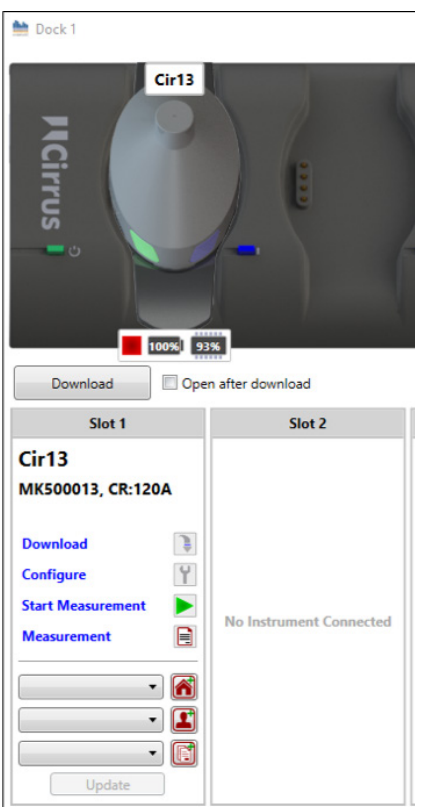

#### 11.1.2 Starting a measurement with NoiseTools

Measurements can be started and stopped through NoiseTools.

The status of any doseBadge dosimeters that are connected to the dock is displayed in the dock window as shown on the left.

In this example, the instrument is stopped. The red 'stop' icon below the image of the doseBadge shows this.

Information about the current battery charge and the available memory in the instrument is also displayed.

In this example, the battery is fully charged (100%) and 91% of the available memory is free.

To start a measurement, press the green 'start' arrow and the instrument will begin a new measurement.

The green arrow will become a red 'stop' button, allowing measurements to be stopped manually.

#### 11.1.3 Starting a measurement with the RC:120A wand

Connect to your doseBadge instrument and select measure as shown below:

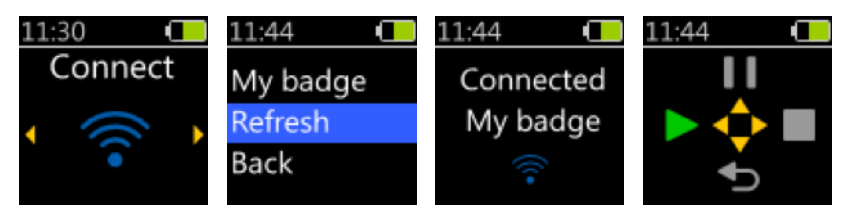

When your instrument is not measuring, the only option is to start a measurement.

Pressing the Left button will start a measurement and a confirmation will appear for a few seconds:

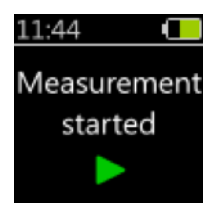

#### 11.1.4 Starting a measurement with dBLink

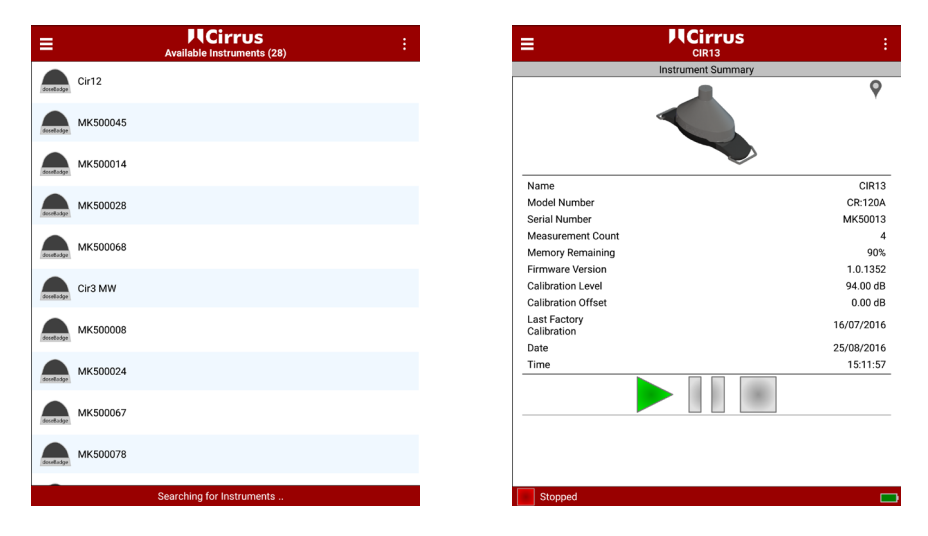

To start a measurement with dBLink, connect to the required instrument from the instrument discovery window and press the green 'run' button.

Press again to confirm.

The measurement will start and the available options will change from Start, to Pause and Stop.

In the example on the previous page, the top instrument is ready to start and the bottom instrument is already running. The Pause and Stop options are available.

#### 11.1.5 Measurement running indication

When a doseBadge is running, the blue LED will flash every two seconds. See page 77 for details of the LED status indicators.

#### **11.2 Pausing a measurement**

When your doseBadge is running and measuring data, the blue LED will flash every two seconds. The measurement can be paused using a number of different methods as described below.

#### 11.2.1 Pausing a measurement with the wand

Connect to your doseBadge and select the measure option as shown below:

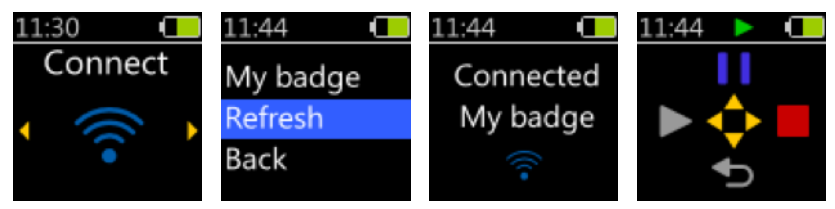

When the instrument is measuring, the options are to either pause it or stop it. The small green "Recording" icon in the status bar indicates that the instrument is measuring.

Pressing the Up button will pause the measurement and a confirmation will appear for a few seconds:

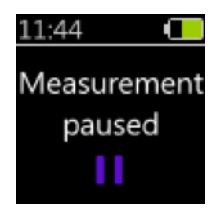

#### 11.2.2 Pausing a measurement with dBLink

To pause a measurement with dBLink, connect to the required instrument. From the instrument discovery window, press the blue pause button. Press again to confirm.

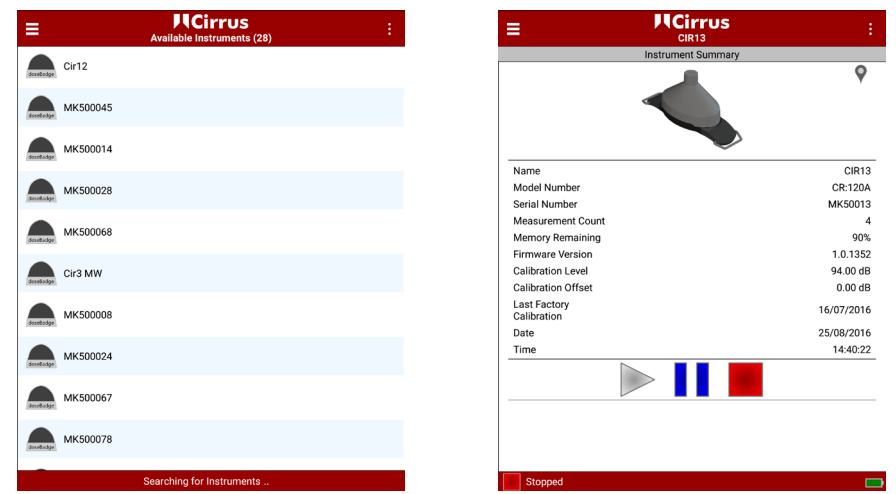

The status of the instrument is shown by the green run, blue pause and red stop buttons.

#### 11.2.3 Using scheduled measurements

If a scheduled pause has been programmed into the instrument, this will be activated at the appropriate time.

#### 11.2.4 Pause indication

When your doseBadge5 is paused, the blue LED will flash every five seconds.

See page 77 for details of the LED status indicators.

#### **11.3 Mid-shift readings**

It can be useful to view the accumulated noise exposure whilst a measurement is in progress. This is commonly known as a mid-shift reading.

Your doseBadge allows measurements to be viewed whilst in progress using either the wand or the dBLink App as described below.

#### 11.3.1 Using the wand

Connect to your instrument and select the Read option as shown on the next page:

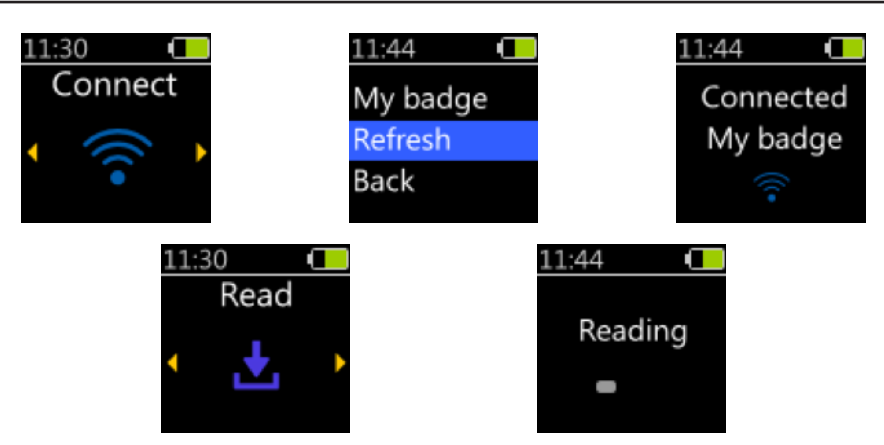

The wand will read the current measurement information from your doseBadge. Use the left and right keys to move between the information for the current measurement:

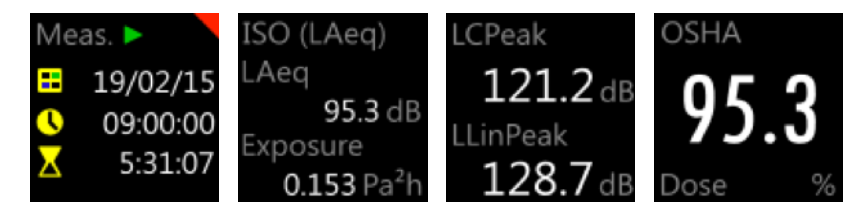

The word "Meas" and the green icon show that the badge is running and that this is a midshift reading.

Press the round centre key to exit from the reading.

#### 11.3.1 Using dBLink

To view the measurement status of an instrument whilst it is running, connect to the badge and select it from the discovery window, as shown on the next page.

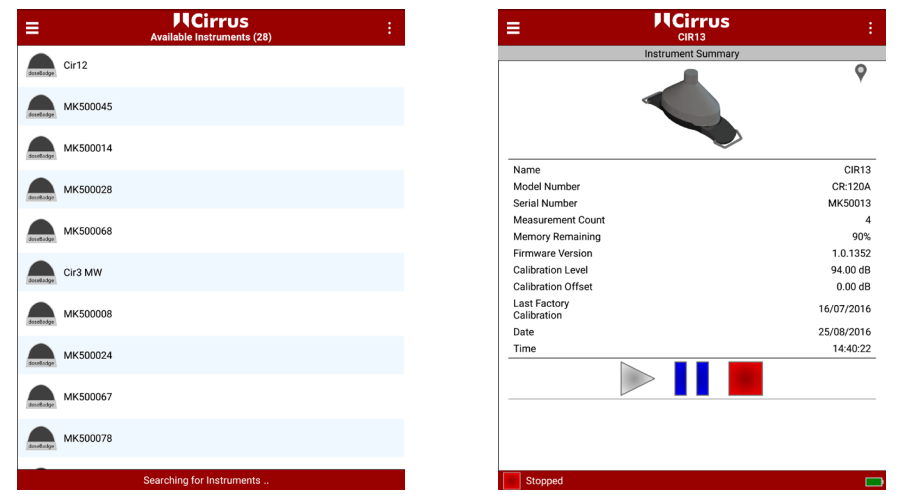

If the badge is running, the current measurement data will be displayed below the badge information.

The measurement data for the first integrator is displayed on this screen. To view the measurement data for other integrators, select the badge and swipe to view the Current Measurement screen or use the menu to select the View Measurements option.

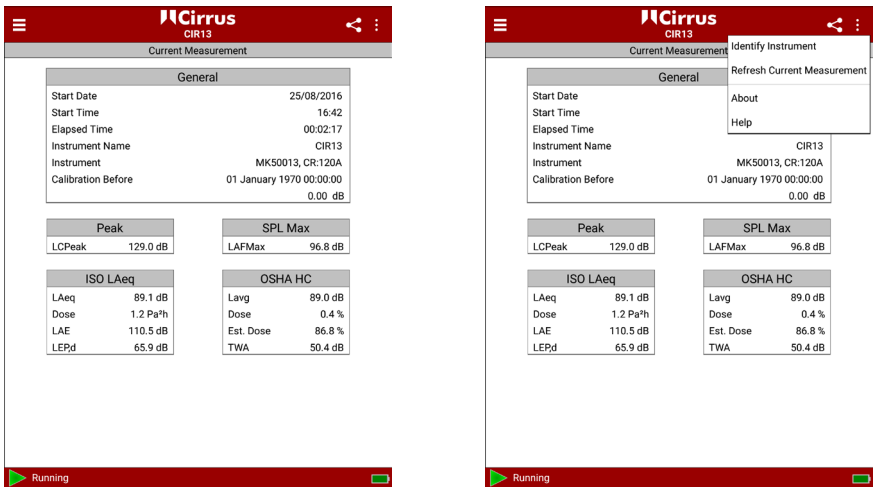

The current information can be refreshed by selecting the menu in the top right and choosing Refresh Current Measurement.

Please note that in order to reduce power consumption, the data is not refreshed automatically. Pressing the refresh icon will load the current measurement data again.
# **11.4 Stopping a measurement**

# 11.4.1 Stopping a measurement with NoiseTools

To stop a measurement through NoiseTools, connect your doseBadge to the dock and from the dock window, press "Stop a Measurement" and the status will change from running, to stopped.

# 11.4.2 Stopping a measurement with the wand

When the instrument is measuring, the options are to either pause it or stop it. The small green recording icon in the status bar indicates that the instrument is measuring.

Pressing the right button will stop the measurement and a confirmation screen will appear for a few seconds.

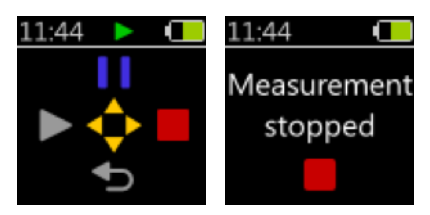

# 11.4.3 Stopping a measurement with dBLink

To stop a measurement with dBLink, connect to the required instrument that is running and from the instrument discovery window, press the red stop button. Press again to confirm.

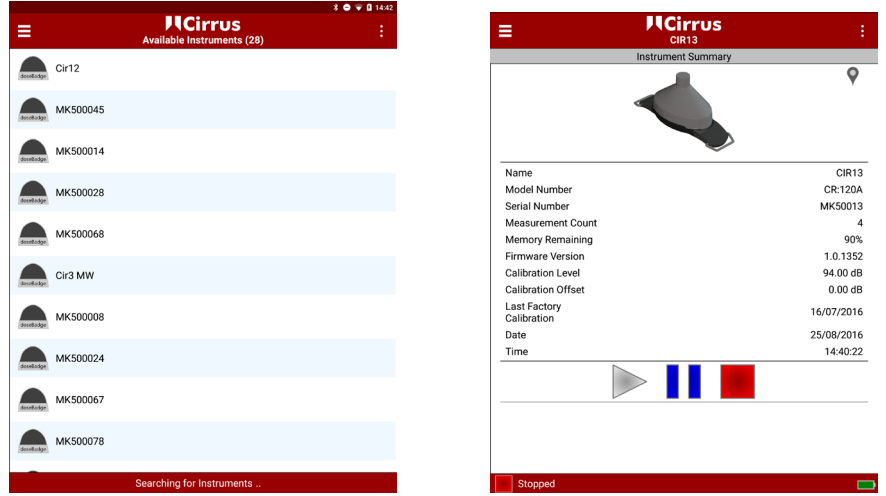

The status of the instrument is shown by the Green run, Blue pause and Red Stop buttons.

# 11.4.4 Scheduled measurements

If a scheduled stop time has been programmed into the instrument, this will be activated at the appropriate time and the instrument will end measuring. The measurement data will be stored in the instrument, ready for download or viewing.

# **11.5 Downloading measurements**

# 11.5.1 Downloading to NoiseTools

NoiseTools allows measurement data to be downloaded and analysed, and for measurement reports to be created.

For further guidance on using NoiseTools, please refer to online documentation, training videos and support information.

When a doseBadge<sup>5</sup> is connected to a powered dock, which is connected to the NoiseTools software via a USB cable, it will appear in the Instrument window.

If more than one doseBadge unit is connected to the dock, each instrument will be shown with its serial number as shown below:

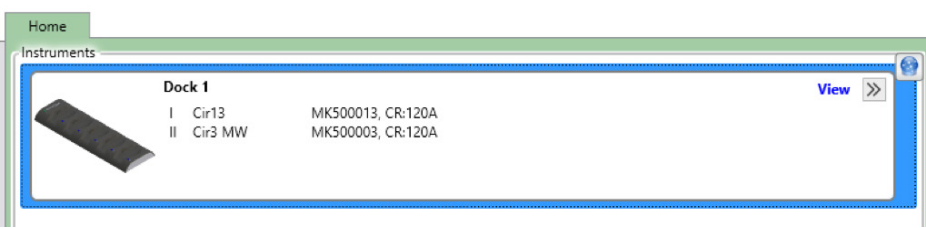

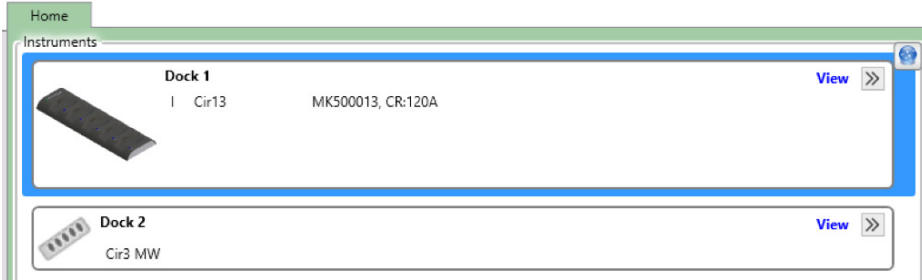

If multiple docks are connected to NoiseTools, these will be visible in the main window:

Click on View to open the dock View.

In the example on the next page, five individual dosimeter units are connected to the dock.

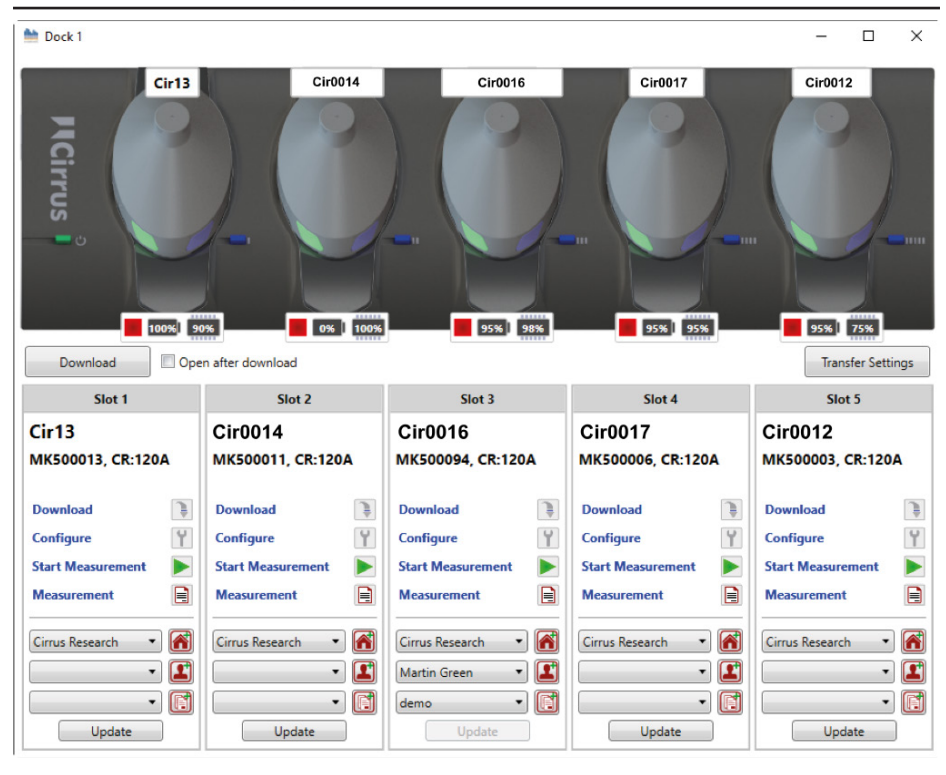

#### *11.5.1.1 Download all measurements*

This function will download all measurements from every connected instrument and store them in the database.

Where a person, project or place has been allocated to an instrument, these will be added to the appropriate measurement.

Click Open After Download to open all measurements once the download has completed.

The progress of the download is shown by a green bar. Close the download window when the process is complete.

#### *11.5.1.2 Download selected measurements*

To download measurements from an instrument, click Download for each of your doseBadges.

To download selected measurements from individual instruments, use the Download link within the appropriate slot.

This will open the measurement list, which shows details of the measurements stored in the instrument.

Any or all measurements can be selected and the place, person and project to be allocated to each measurement can be changed.

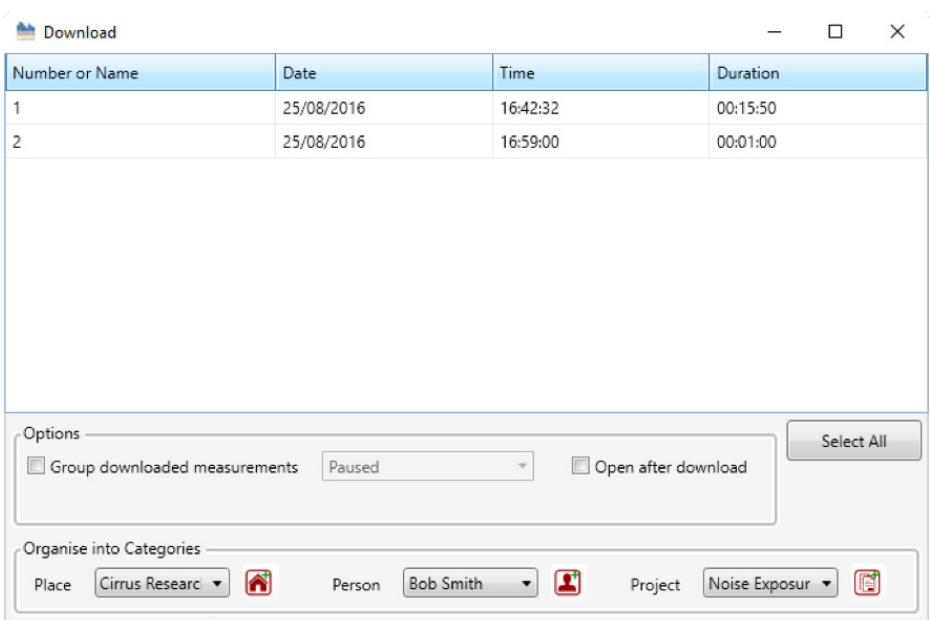

The Group downloaded measurements option allows a number of measurements to be grouped together for analysis, comparison and reporting. The measurement group can be named as required.

The Open After Download option allows any measurements to be opened automatically in NoiseTools once the download has completed.

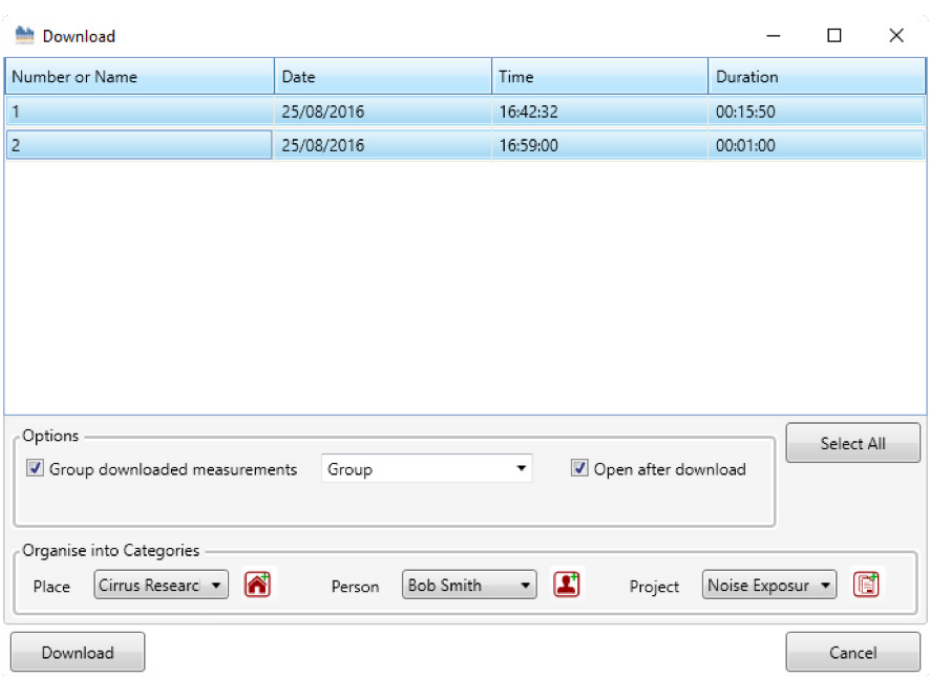

When the measurements have been selected, click Download to store the measurements into the NoiseTools database.

If the Open After Download option is selected, the downloaded measurements will be shown.

An example measurement is shown on the next page:

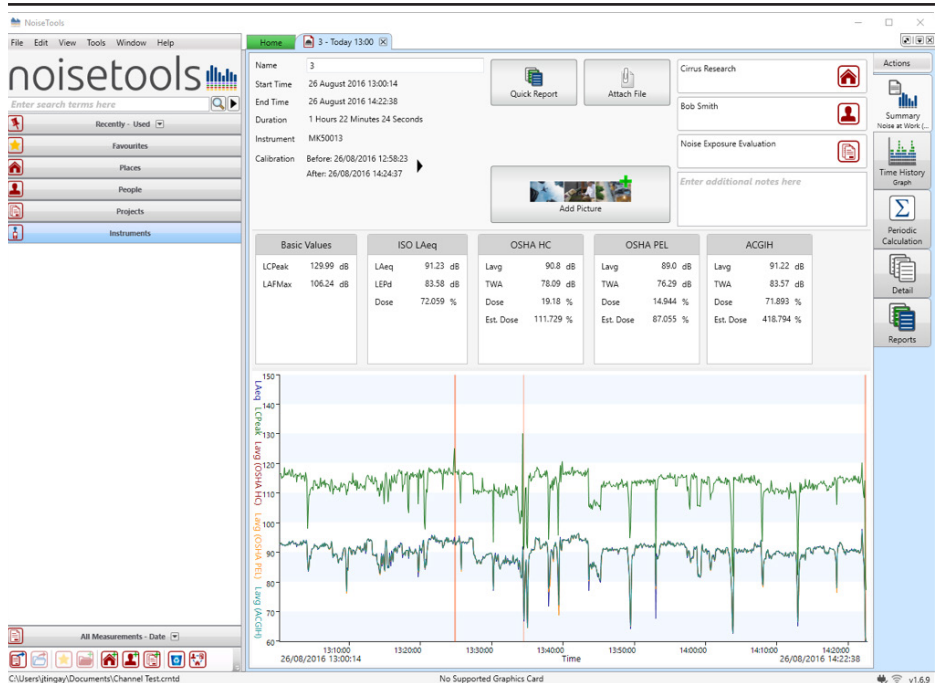

In this measurement, four integrators have been enabled along with LCPeak and LAFmax.

#### 11.5.2 Viewing measurements with dBLink

Measurement data can be viewed whilst measurements are being made (see Mid-Shift readings on page 34) or at the end of a measurement once the instrument has been stopped.

Please refer to page 64 for details of viewing measurements with the dBLink App.

#### 11.5.3 Viewing measurements on the wand

Measurements can reviewed on the RC:120A wand unit. Please refer to page 54 for details of reviewing measurements on the wand.

Please note that the wand unit does not allow measurement data to be download to NoiseTools.

# **12 Storing & transporting your doseBadge**

Where your doseBadge will not be used for extended periods, it can be set to Transport Mode. This will prevent the badge from running and will minimise its power consumption.

The doseBadge<sup>5</sup> can then be stored for long periods of time without needing to charge the battery.

Please note that the battery will be depleted after approximately four weeks whilst Transport Mode is enabled.

If your doseBadge is not set to Transport Mode, the battery will be depleted after approximately seven days.

# **12.1 Transport mode**

Your doseBadge can be put into Transport Mode, which shuts down the instrument, disables the shake-to-wake sensor and puts the instrument into its lowest power mode.

This can be used if the instrument is being shipped or where movement will activate the sensor and wake the badge, which will result in the battery being drained.

When Transport Mode is enabled, your doseBadge will shut down and the shake-to-wake sensor will be deactivated. This will prevent the instrument from waking during transport and will conserve battery power.

Before the doseBadge<sup>5</sup> can be used again, it must be connected to a powered dock. This will disable Transport Mode and allow the instrument to be used as normal. The instrument must be fully charged before use.

To enable Transport Mode, connect the instrument to NoiseTools. From the Configure menu, select the Advanced tab.

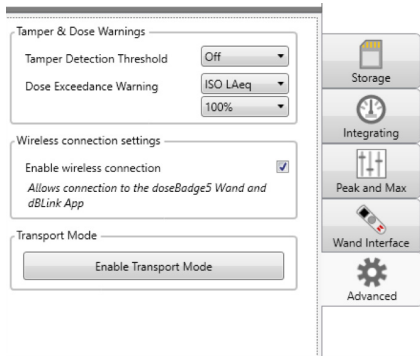

NoiseTools will display a warning as follows:

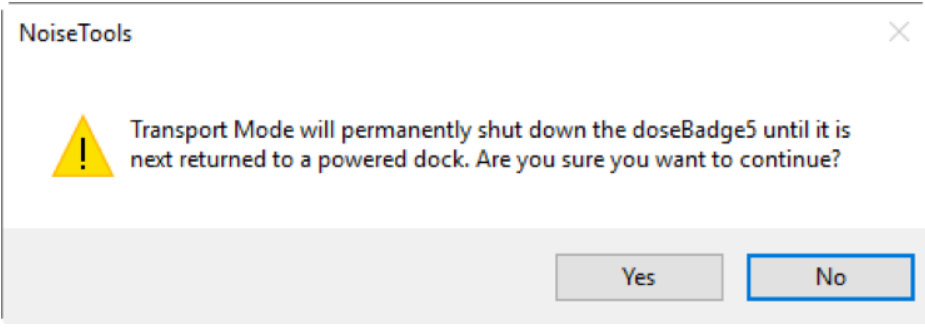

Click Yes and your doseBadge will be set to Transport Mode. Remove the doseBadge<sup>5</sup> from the dock and store in the carrying case.

**No** Dock 1  $\overline{ }$  $\overline{\mathbf{v}}$ MK500143 **MK500134 MK500198 MK500128 MK500200 ICITIUS** al notes here  $\sqrt{108}$  $\sqrt{880}$  $\sqrt{8}$  0%  $\sqrt{98\%}$  $\overline{\phantom{1}}$  0%  $\overline{\phantom{1}}$  98%  $\sqrt{8}$  0%  $\sqrt{1}$  98% Enable Transport Mode Download Open after download **Transfer Settings**  $\neg$ Slot 1 Slot<sub>2</sub>  $Slot 3$ Slot  $4$ Slot 5 MK500143 MK500134 MK500198 **MK500128 MK500200** MK500143, CR:120A MK500134, CR:120A MK500198, CR:120A MK500128, CR:120A MK500200, CR:120A Octave Octave Octave Octave Octave Download B Download B Download B Download B **Download**  $\mathbb{R}$  $\mathcal{V}$  $\mathcal{A}$  $\theta$ Configure Configure Configure  $\mathcal{P}$ Configure  $\mathcal{L}$ Configure **Start Measurer**  $\blacktriangleright$ **Start Measurement**  $\blacktriangleright$ **Start Measurement**  $\blacktriangleright$ **Start Measurement**  $\blacksquare$ **Start Measurer** ь  $\blacksquare$  $\Box$  $\blacksquare$  $\blacksquare$ **Measurement** Measurement  $\blacksquare$ **Measurement Measurement Measurement**  $\cdot$   $\circ$  $\cdot$   $\circ$  $\cdot$   $\circ$  $\blacksquare$  $\cdot$   $\circ$  $\cdot$   $\mathbf{r}$  $\cdot$   $\mathbf{r}$  $\cdot$   $\mathbf{r}$  $\cdot$   $\boxed{1}$  $-1$  $\cdot$   $\boxdot$  $\overline{\cdot}$   $\boxed{0}$  $\cdot$   $\boxdot$  $\overline{\cdot}$   $\boxed{6}$  $\overline{\cdot}$   $\boxed{0}$ Update Update Update Update

To disable Transport Mode, reconnect your doseBadge to a powered dock.

If you need to set multiple doseBadges into Transport Mode, you can do so by clicking "..." on the main window and selecting Enable Transport Mode, as shown above.

# **13 Configuring scheduled measurements**

The scheduled measurements function is a powerful and unique function of your doseBadge.

It allows you to configure your instruments to start, pause and stop at specific times throughout the day, and to enable or disable the schedules for specific days of the week when measurements are not required. This allows instruments to be configured ready for use before they are needed.

For example, instruments can be configured ready for a night shift and can be given to workers, without the need for you to be there to manually start the measurements. Measurements will be made automatically and stored in the instrument ready for download the next day.

The overall Scheduled Measurement function can be enabled or disabled through NoiseTools, the wand or dBLink.

If a doseBadge<sup>5</sup> is connected to a powered dock, the scheduled measurements will not be activated.

If a scheduled start is missed (if the badge is still on the dock for example), the instrument can be started manually and any subsequent automatic measurements will trigger as intended.

An example of where this can be used is as follows:

- 1. Configure the instruments to start measuring at 8am and run for eight hours
- 2. Calibrate the instrument(s)
- 3. Leave the instruments on the dock ready for deployment
- 4. Give the instruments your workforce before the scheduled start time, ready to start measuring at 8am
- 5. Measurements will start automatically at 8am and run for eight hours
- 6. At 4pm the instruments will stop measuring
- 7. Return the instruments to the dock for charging & download
- 8. Repeat the next day

# **13.1 Adding a timed measurement**

To add a timed measurement, click "Click to Add a Measurement".

Choose the start time and the duration of the measurement. NoiseTools will show the stop time based on the start time and duration.

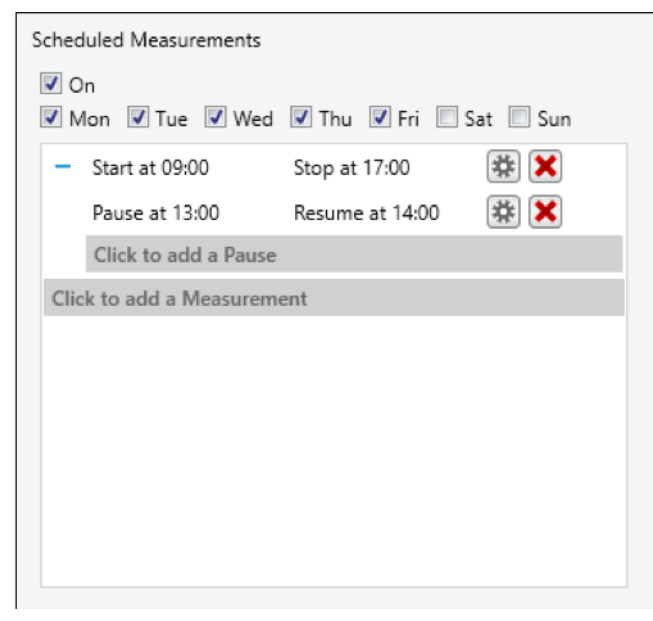

The time and duration can be selected either by typing it into the box or by using the pre-set selection.

#### **13.2 Adding a pause to the measurement**

To add a pause to a measurement, click "Click to add a Pause".

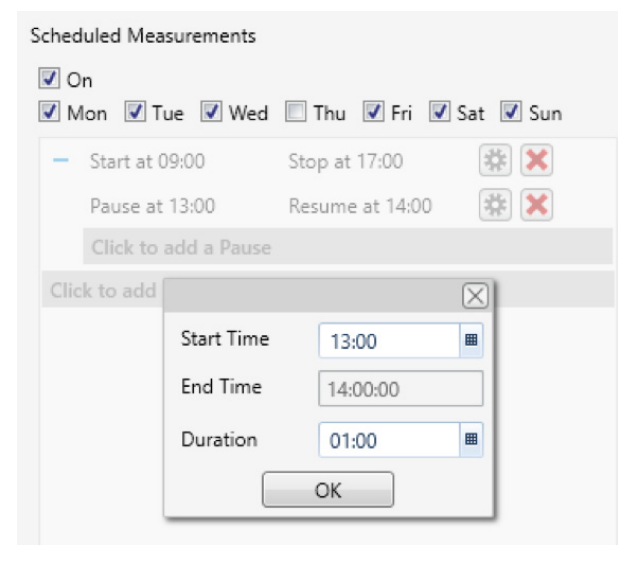

Choose the start time and the duration of the measurement.

NoiseTools will show the stop time based on the start time and duration of the measurement.

The time and duration can be selected either by typing it into the box or by using the pre-set selection.

## **13.3 Example configurations for scheduled measurements**

On the following pages are examples of how scheduled measurements can be used.

#### 13.3.1 Example 1 - Start at 8am and run for eight hours

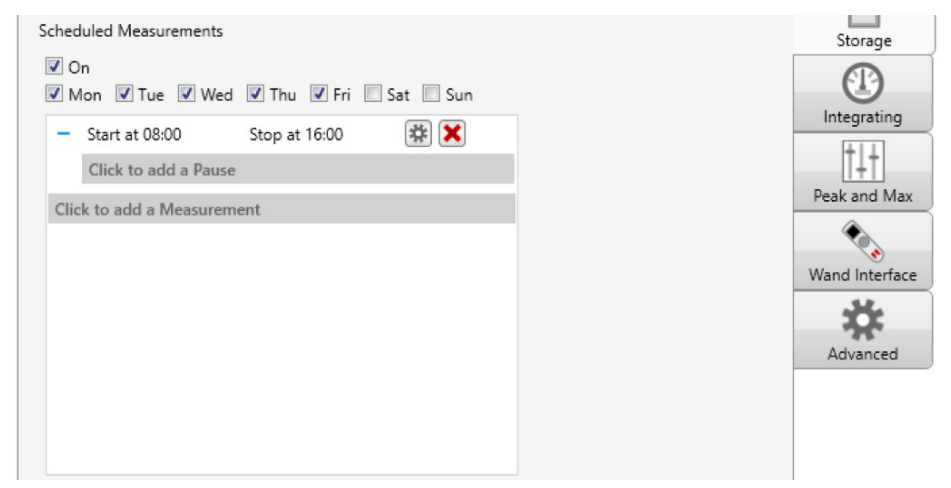

#### 13.3.2 Example 2 - Start at 8am and run for 12 hours. Start at 9pm and run for eight hours

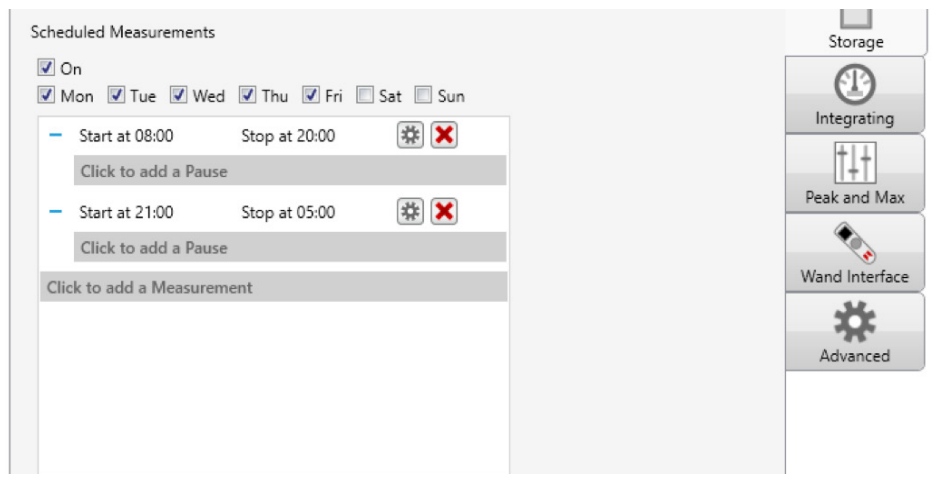

# 13.3.3 Example 3 - Start at 8am and run for 12 hours with a one-hour pause at 1pm

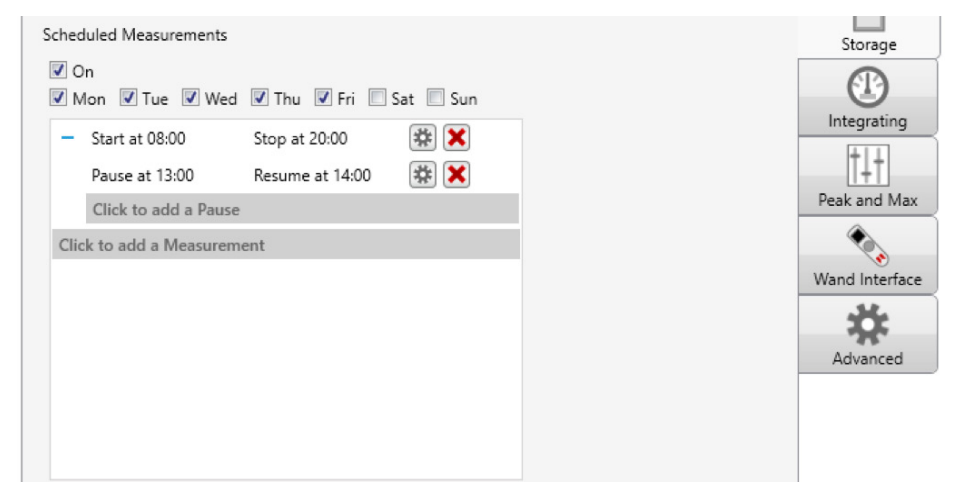

#### 13.3.4 Example 4 - Start at 8.30am and run for eight hours (Tuesday, Wednesday and Thursday)

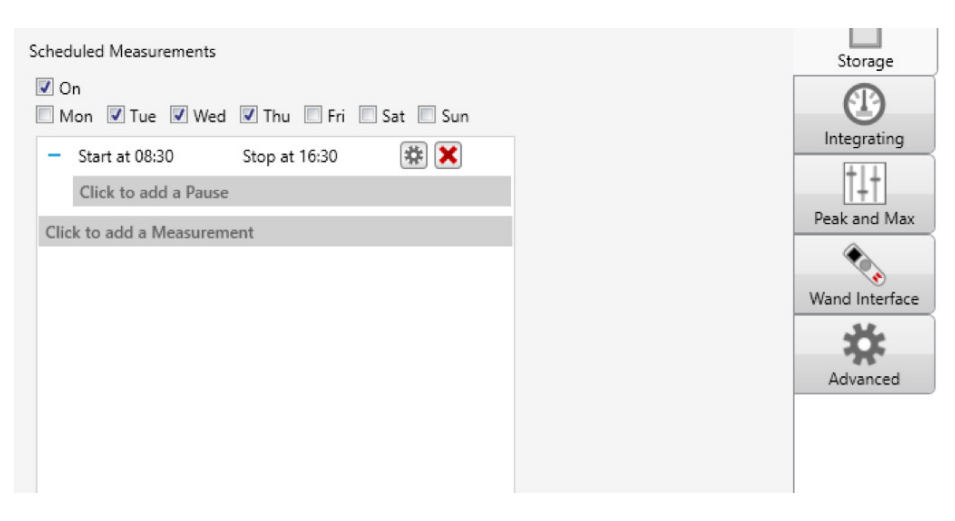

# **14 Octave band filters**

In addition to the four independent channels or integrators (which can be configured to meet any combination of regulations, standards or guidelines), your doseBadge also provides real-time octave band analysis over the entire measurement, and when combined with NoiseTools, allows individual noise sources to be identified, making the selection of hearing protection, quicker, simpler and more effective.

This feature does not need to be activated; octave band data will be recorded along with other noise parameters throughout the duration of a measurement. Octave band data can be reviewed in NoiseTools:

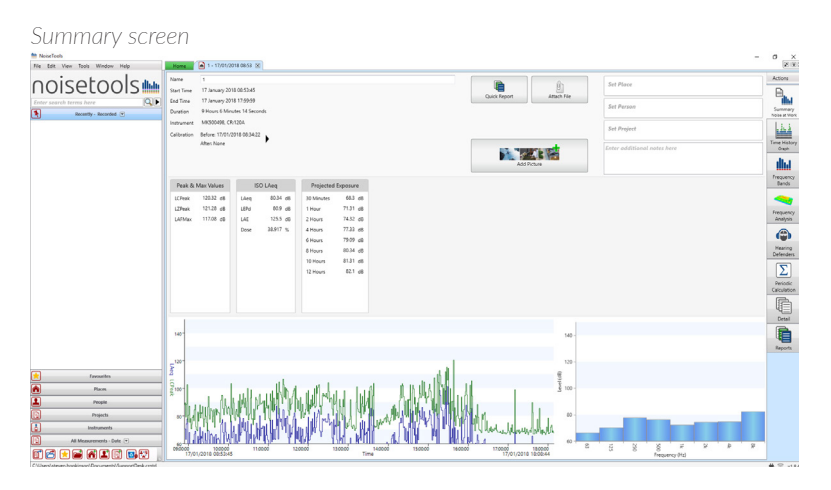

*Frequency bands screen - unweighted*

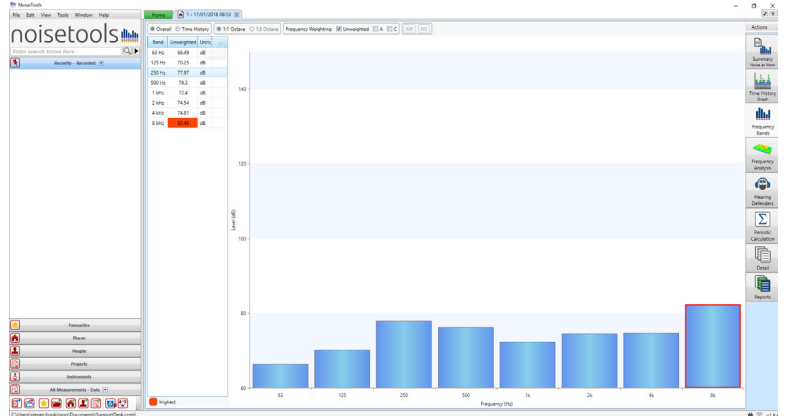

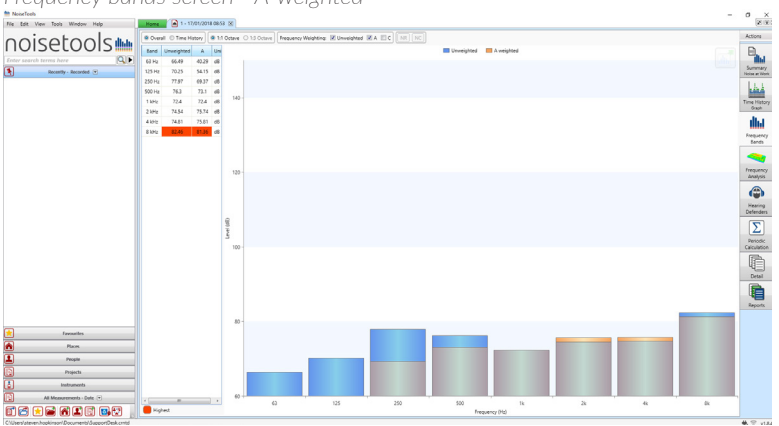

*Frequency bands screen - A-weighted*

# **15 The RC:120A wand**

The RC:120A doseBadge<sup>5</sup> wand is an optional item that allows instruments to be controlled, measurements started, paused and stopped, and for mid-shift readings to be taken remotely.

The information displayed by the wand when reading measurements from your doseBadge, is configured on the instrument.

The wand communicates to any number of doseBadge units via Bluetooth® (this requires that the Bluetooth communications are enabled on your doseBadge instruments).

# **15.1 Switching on the wand**

The wand is switched on by pressing the round key in the centre of the keypad. The wand will display the Cirrus Research logo and then show the Connect screen:

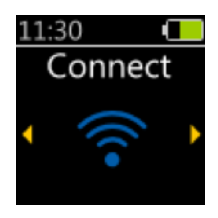

To switch off the wand, press and hold the round key, and wait for the countdown to complete. The wand will automatically power off after two minutes to reduce battery consumption.

# **15.2 Connecting to your doseBadge(s)**

To connect to one or more doseBadge instruments, select the

Connect screen and press the round key. The wand will search for available doseBadge instruments and will show the following screen:

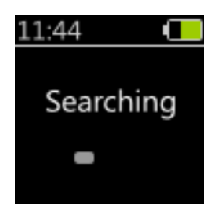

When one more doseBadge instruments are detected, the wand will show a list of the available units.

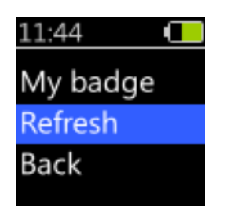

The Refresh option forces the wand to search again for available instruments that are in range. Select the instrument required and press the round key to continue. The wand will display the Connecting screen:

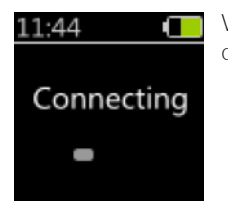

When the connection has been made, the Wand will show the connected screen:

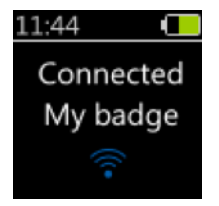

If the connection from the wand to your doseBadge fails or the connection is lost, one of the following screens will be displayed:

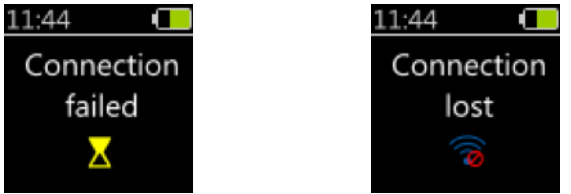

"Connection lost" will be displayed when your doseBadge moves out of range of the wand.

When the wand is connected to a doseBadge, more options become available from the main menu:

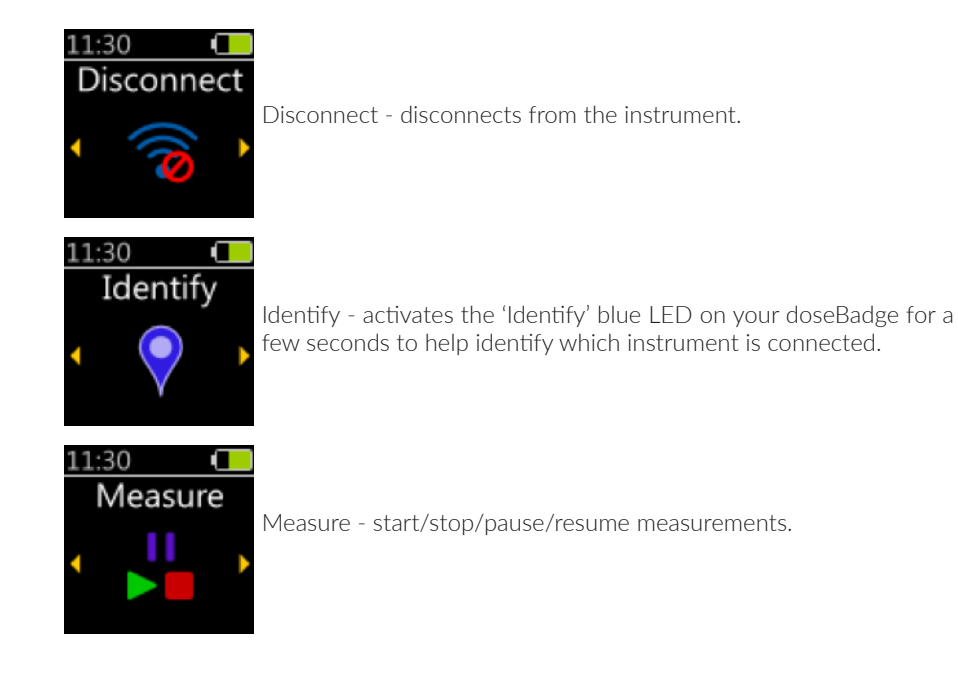

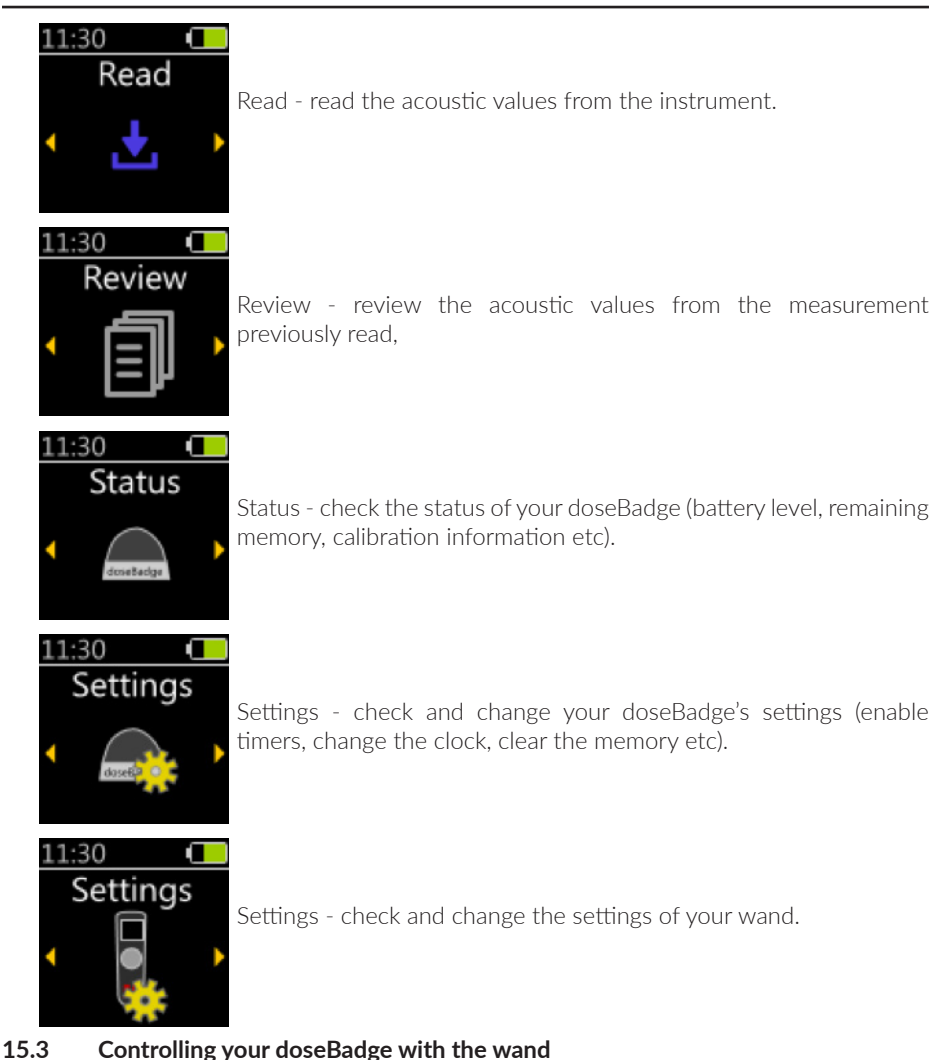

# 15.3.1 Disconnect

This screen is shown for a few seconds after disconnecting from the instrument.

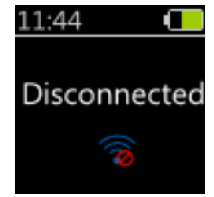

# 15.3.2 Identify

After using the "Identify" function from the main menu, your doseBadge's "identify" blue LED will turn on for a few seconds, so the user can visually locate the instrument. This screen is displayed for a similar duration:

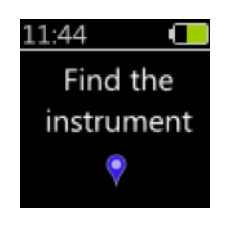

### 15.3.3 Measure

This page lets you start/stop/peause/resume measurements. The available actions depend on whether the instrument is currently measuring or not.

# *15.3.3.1 Your doseBadge is not measuring*

When the instrument is not measuring, the only option is to start a measurement.

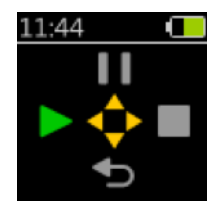

Pressing the Left button will start a measurement and a confirmation message will appear for a few seconds.

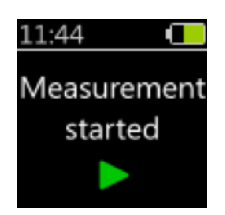

An error message will be displayed if the instrument cannot start a measurement because its memory is full.

#### *15.3.3.2 Your doseBadge is measuring*

When your instrument is measuring, the options are to either pause or stop the measurement. The small green "recording" icon in the status bar indicates that your doseBadge is measuring.

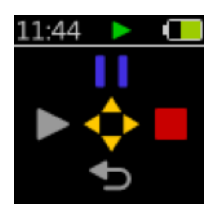

Pressing the right button will stop the measurement and a confirmation will appear for a few seconds. The message is split into two lines.

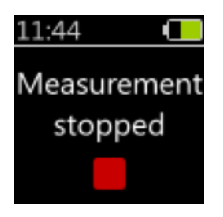

Pressing the up button will pause the measurement and a confirmation will appear for a few seconds. The message is split into two lines.

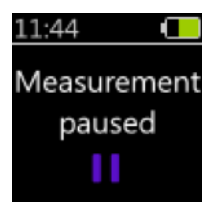

A measurement can be paused up to five times. An error message will be displayed if you attempt to pause a measurement too many times.

# *15.3.3.3 Your doseBadge is paused*

When the measurement is paused, the options are to either resume it, or stop it. The small purple "paused" icon in the status bar indicates that the measurement is paused.

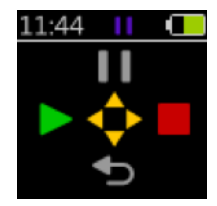

Pressing the left button will resume the measurement and a confirmation screen will appear for a few seconds.

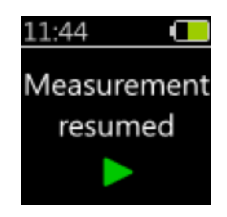

Pressing the right button will stop the measurement and the "Measurement Stopped" confirmation screen will appear for a few seconds.

# 15.3.4 Read

When selecting the "Read" page on the main view, your wand will read the measurements on your doseBadge and present the results.

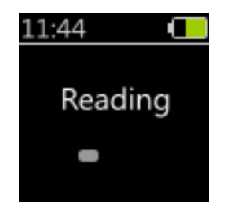

#### *15.3.4.1 Instrument is empty*

If the instrument is not measuring and does not contain any measurement data, a message will be displayed for a few seconds.

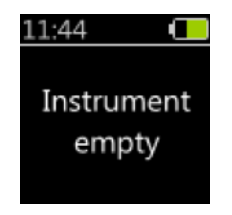

#### 15.3.5 Review

After reading the measurements from your doseBadge, the Review page is shown. The details of a measurement are accessed by using the left/right buttons, while the up/down buttons are used to go to the next/previous measurement.

Each measurement consists of several pages:

- The summary page with the measurement number, start time and duration
- The calibration page with information about the last calibration before the measurement

• Up to five pages of measured acoustic values. Which value is displayed depends on the settings of the measurement channels on the badge, and can be modified using NoiseTools. Available values include LAeq, LCPeak, exposure, estimated exposure, and dose.

A red triangle is shown in the top-right corner of all those pages if an overload occurred during the measurement.

Note that the "Review" page stays accessible, even after disconnecting from your doseBadge.

# *15.3.5.1 Measurement summary*

This page displays the number of the measurement, the start date and time, and the measurement duration. If your doseBadge is currently measuring, the measurement number is replaced with a "Recording" symbol to indicate that this measurement is currently in progress.

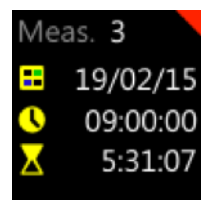

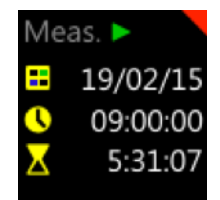

# *15.3.5.2 Calibration status*

This page shows the details of the last calibration done before the measurement started.

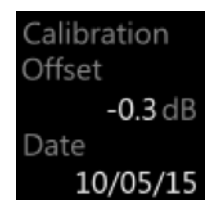

*15.3.5.3 Acoustic values*

These pages display the measured acoustic values. There are three page templates:

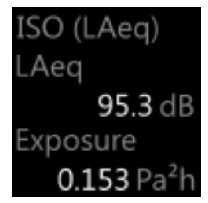

The "Integrator template" contains the name of the integrator (e.g. ISO, OSHA PEL, ACGIH, etc.) and two acoustic values (e.g LAeq, Lavg, TWA, exposure, dose, etc.).

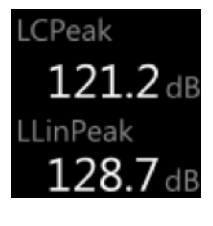

121.2 dB The "Values only template" contains two acoustic values not linked to an integrator channel (e.g. LCPeak).

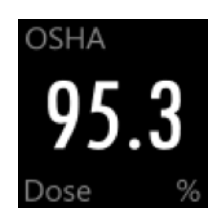

The "Big number template" contains one large acoustic value linked to an integrator channel (e.g. dose, exposure).

#### 15.3.6 Status

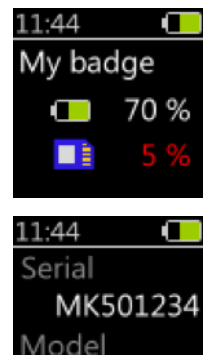

CR:120A 11:44 п Fact. Cal. 10/03/16 Version 1.0.1234  $11:44$ Π Last Cal. 05/06/16

 $-0.5$  dl

Offset

This screen displays the battery level and remaining available memory

This screen displays the unique serial number of your instrument and its model name. A CR:120A is a doseBadge<sup>5</sup>.

This screen displays the date of the last factory calibration and the version of the firmware installed on your instrument.

This screen displays the date of the last user calibration and the calibration offset value.

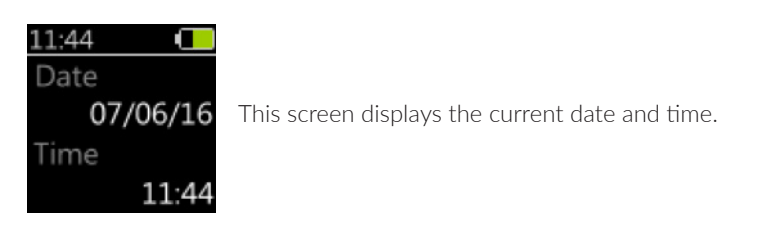

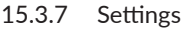

This menu presents multiple options for your doseBadge:

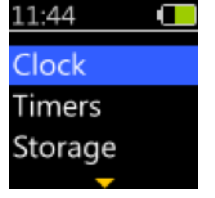

- 1. Clock synchronise the clock on your doseBadge with the clock on the wand.
- 2. Timers enable or disable scheduled measurements.
- 3. Storage clear the memory on your doseBagde. This will display a subsidiary screen, which will ask you to confirm before erasing the memory.

# **15.4 Wand settings**

This page displays a menu that allows you to change the configuration of the wand.

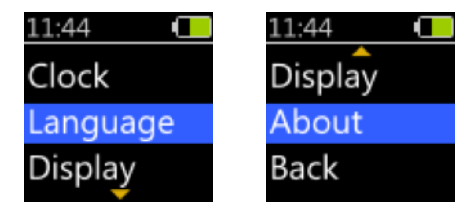

- 1. Clock set the clock on the wand.
- 2. Language change the language of the wand's user interface.
- 3. Display change how the date and time is dsplayed on the user interface (24hr/12hr etc).
- 4. About display information about the wand such its model and unique serial number.
- 5. Back return to the main menu.

# **15.5 Inserting/replacing the batteries**

The RC:120A wand is powered two AAA/LR03 batteries.

These are located behind the battery cover on the rear side of the wand. In order to insert or replace the batteries, remove the retaining screw and open the cover. The cover is secured by a strap to prevent it from being lost.

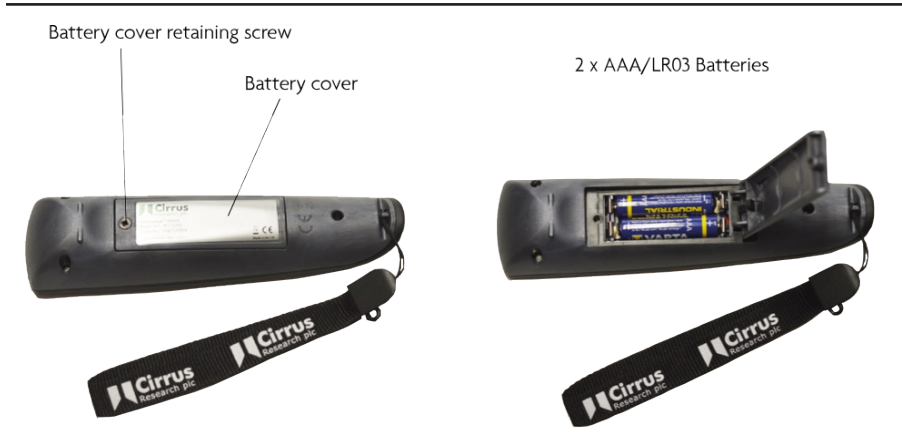

Replace the batteries and secure the cover. Take care to ensure that the batteries are inserted to match the polarity as shown in the battery compartment.

# **15.6 Factory reset**

When started for the first time, the wand will ask you to select a language before doing anything else. This is shown when you first receives the wand and will only be asked once. However, it is still possible to change the language after this from the Language menu (see page 59).

There is a special function on the wand to reset this feature, so the language selection screen will be displayed when the wand is next restarted. This screen is shown to confirm the reset:

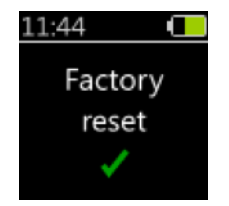

# **16 The dBLink app**

The dBLink app is a mobile application that can be installed onto Android and iOS devices.

It allows for doseBadge<sup>5</sup> instruments to be controlled and configured, and for measurement information to be viewed remotely. It can also be used to gather mid-shift readings from instruments without having to disturb the person wearing the doseBadge.

# **16.1 Connecting to your doseBadge**

Connection to dBLink is via Bluetooth. Ensure that Bluetooth is enabled on your mobile device.

To connect to an available doseBadge<sup>5</sup>, run the dBLink app and allow the program to discover instruments that are within range.

Once instruments have been detected, they will be displayed on the discovery screen.

Note that a doseBadge can only be connected to dBLink *or* the wand. If dBLink is running and has detected a doseBadge<sup>5</sup>, close the app before connecting to the wand.

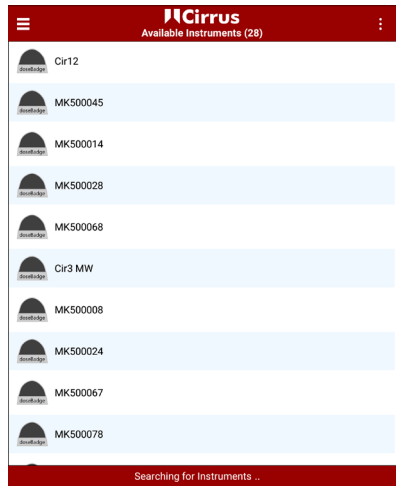

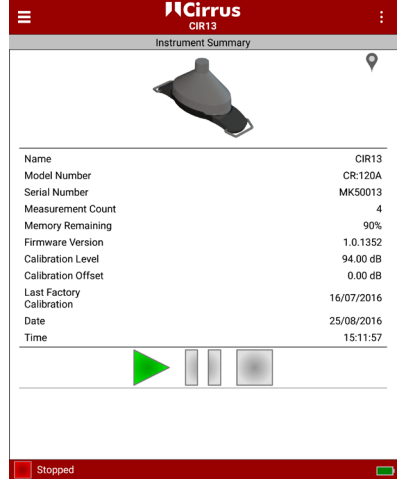

### **16.2 Configuring your doseBadge**

Select the instrument from the discovery screen and use the menu to select the measurements option or swipe left to view the Setting screen.

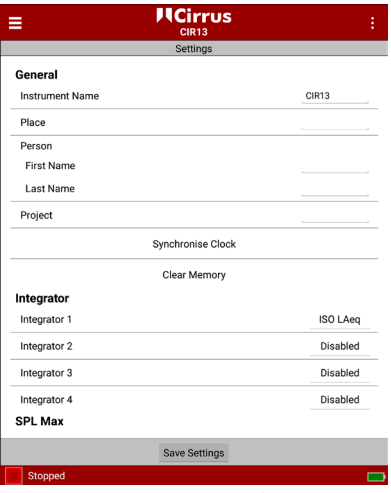

The following items can be configured from the settings screen:

- Instrument name
- Place this information is downloaded into NoiseTools
- Person this information is downloaded into NoiseTools
- Project this person is downloaded into NoiseTools
- Clock (synchronise the clock on the doseBadge to the one on your mobile device)

You can also perform the following functions on the settings screen:

- Clear the instrument's memory
- Select the integrators (up to four independent integrators can be enabled at any time)
- Select the SPL Max settings (up to four independent SPL Mac values can be enabled at any time)
- Select the Peak channels (up to two independent Peak channels can be enabled at any time)
- Enable or disable scheduled measurements
- Add a scheduled measurement

If any settings have been changed, press Save Settings at the bottom of the screen to save the new configuration to the instrument. This will require the instrument's memory to be cleared. Confirm the changes to clear the memory and to program the new settings into the doseBadge5.

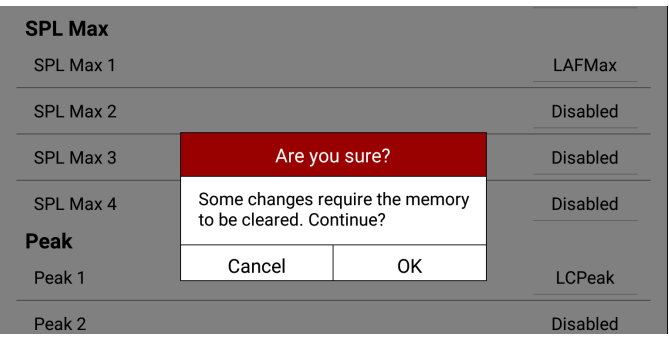

## **16.3 Integrators, Peak & SPL Max values**

To change the integrators, Peak or SPL Max values, press on the option on the right hand side and choose from the available selections. Press Update to accept the new values or Cancel to return to the previous screen.

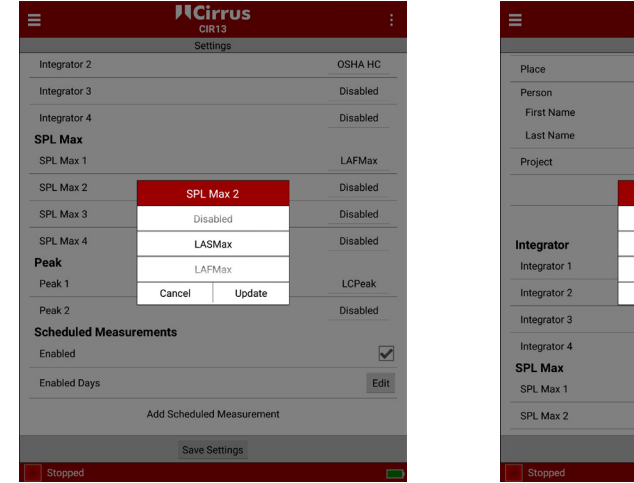

# Integrator 2 ISO LCeq OSHA HC OSHA PEL  $1801A00$ Disabled Cancel Update Diesblod Disabled LAFMax Disabled Save Settings

**ACirrus** 

# **16.4 Scheduled measurements**

Scheduled measurements can be enabled or disabled on dBLink. New settings can be added and existing settings can be adjusted. Any existing scheduled measurements will be displayed; press Edit to adjust the current settings or delete to remove the current setting.

Press OK to accept the changes or Cancel to return to previous screen.

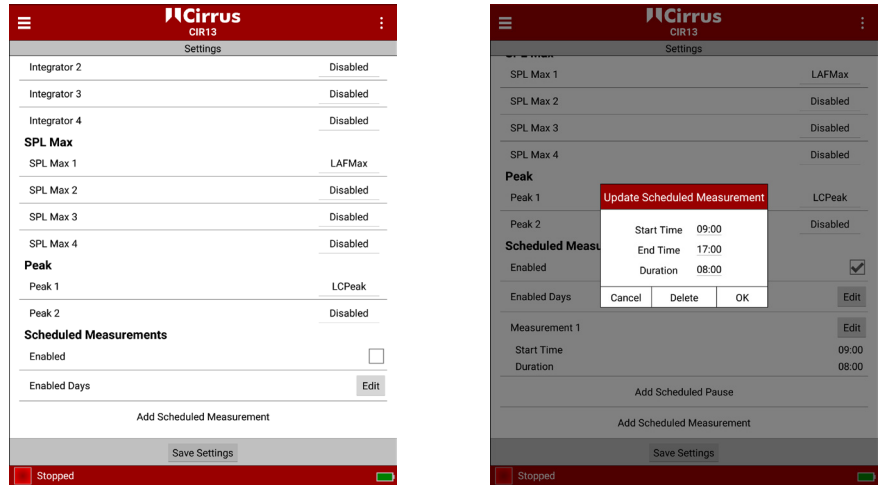

#### **16.5 Starting a measurement**

To start a measurement with dBLink, connect to the required instrument and from the instrument discovery window, press the Green button. Press again to confirm.

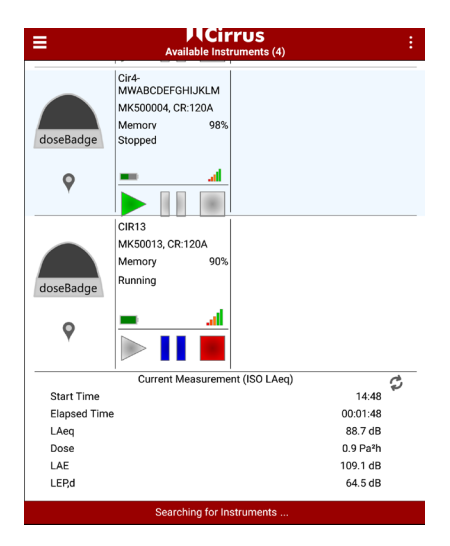

#### **16.6 Mid-shift readings**

To view the measurement status of an instrument whilst it's running, connect to the badge and select it from the discovering window.

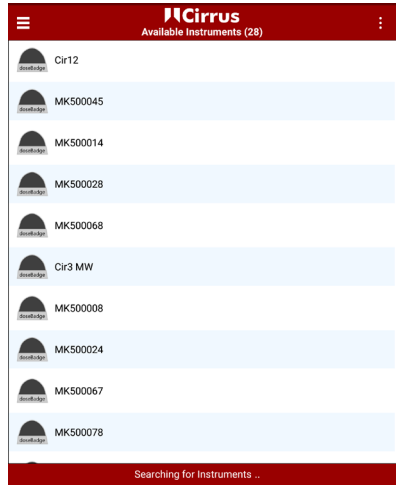

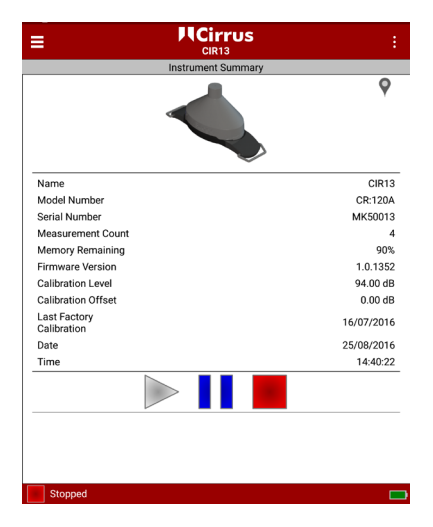

If the badge is running, the current measurement data will de displayed below the badge information. The measurement data for the first integrator is displayed on this screen.

To view the measurement data for other integrators, select the badge and swipe to view the Current Measurement screen.

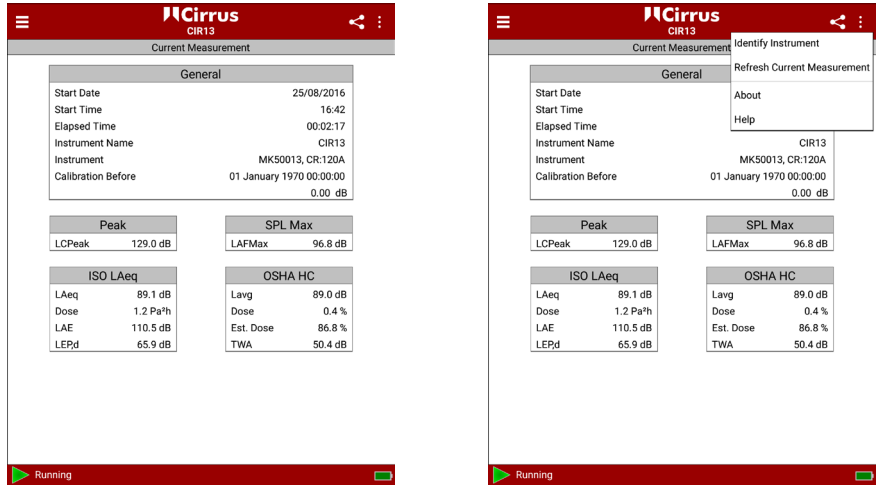

The current information can be refreshed by selecting the menu in the top right and by choosing Refresh Current Measurement.

Tte current status of the instrument is shown at the bottom of the screen.

Please note that to reduce power consumption, this data is not refreshed automatically.

Pressing the refresh icon will load the current measurement data again.

#### **16.7 Pausing a measurement**

To pause a measurement with dBLink, connect to the required doseBadge and from the instrument discovery window, press the blue pause button. Press again to confirm.

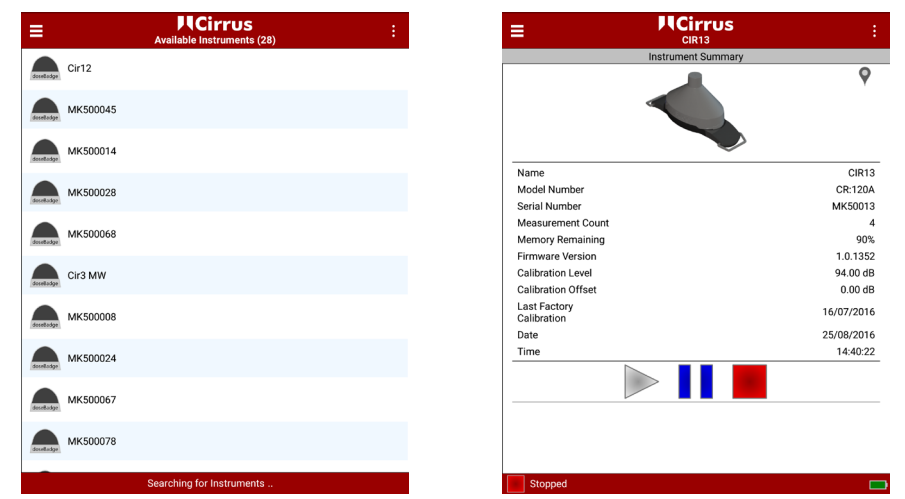

The status of the instrument is shown by the green 'play', blue 'pause' and red 'stop' icons.

# **16.8 Stopping a measurement**

To stop a measurement with dBLink, connect to the required instrument and from the instrument discovery window, press the red 'stop' button. Press again to confirm.

#### **16.9 Viewing measurements**

Measurement can be viewed whilst they are being made or at the end of a measurement once the instrument has been stopped. To view the current measurement or all measurements in the instrument, connect to and select the instrument from the discovery screen.

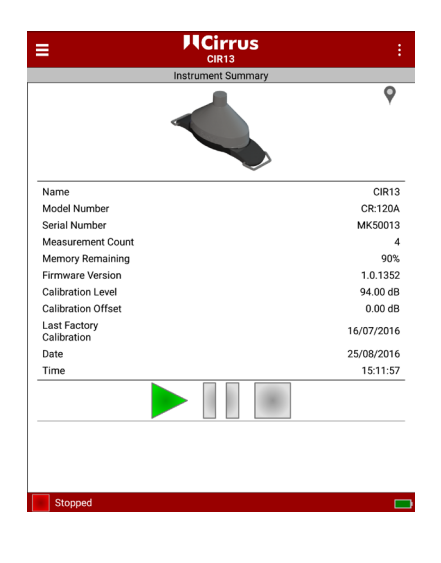

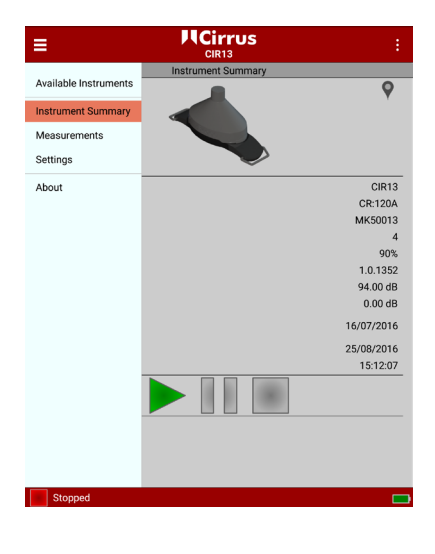

Using either the menu in the top left of by swiping, select the Measurement option to view the list of measurements stored on the instrument.

From the measurement list, select the measurement required and the data will be displayed.

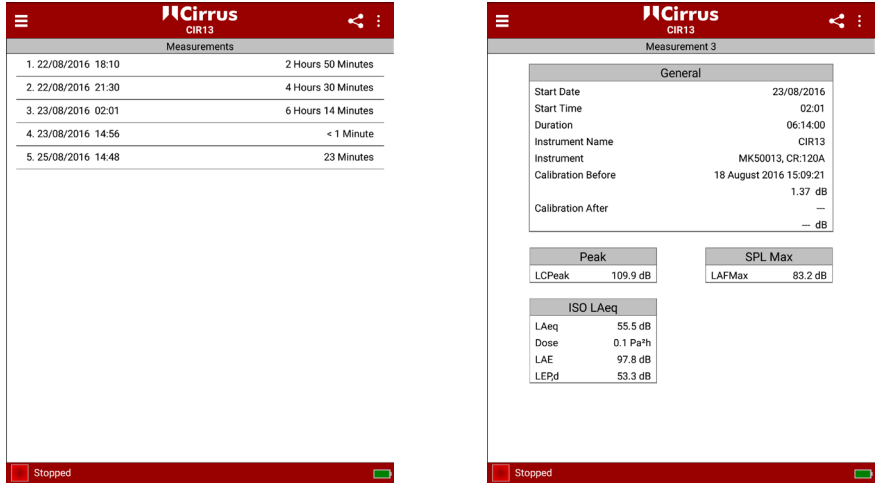

Swiping left and right will move through the available measurements.

The current measurement number is shown at the top of the screen.

Use the menu to return to the instrument summary, instrument settings, or instrument discovery screen.

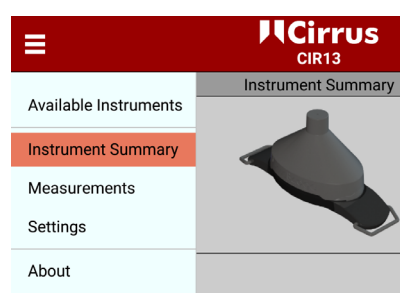

# **16.10 Clearing the memory**

The memory of your doseBadge can be cleared from the instrument settings screen. Please be advised that all measurement data should be downloaded to NoiseTools before clearing your device's memory as this function cannot be undone; all measurement data will be permenantly lost once erased from the instrument.

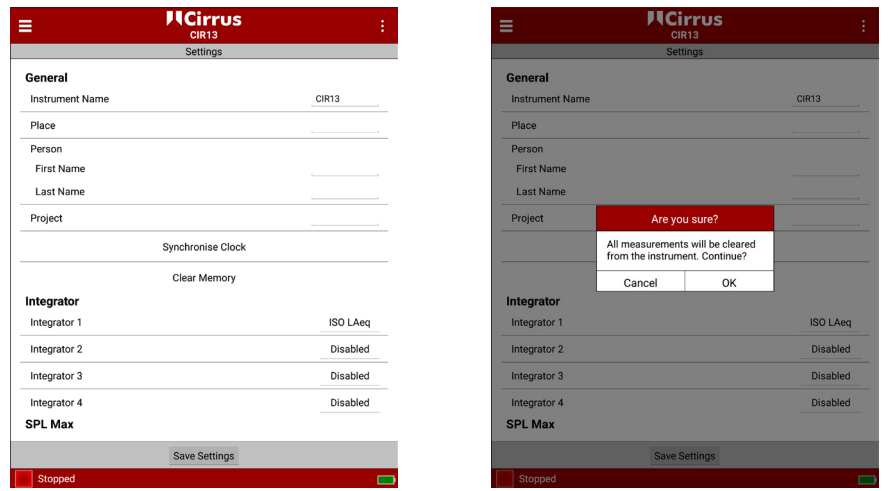

Press Clear Memory followed by Confirm to erase all the measurement data from your doseBadge.

# **17 Specifications**

# **17.1 CR:120A doseBadge5 noise dosimeter**

# **Applicable standards**

IEC 61252:1993 +AMD1:2000 Personal Sound Exposure Meters ANSI S1.25:1991 (R2007) Personal Noise Dosimeters

# **Measurement range (typical)**

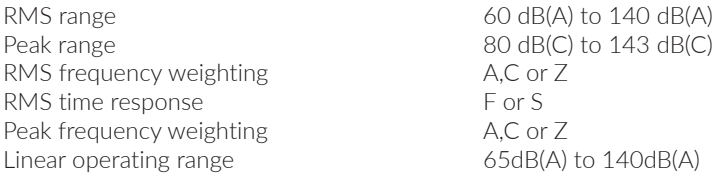

# **Visual indication of status**

Four colour LED to show instrument status and measurement activity

# **Measurement functions**

The doseBadge<sup>5</sup> provides, simultaneously, the following measurement channels: Four independent Integrator channels Two independent Peak channels

Configuration of the integrators and peak channels can be chosen from a pre-set list, for example ISO (LAeq), ISO (LCeq), OSHA HC, OSHA PEL, ACGIH or user configured as needed.

# **Overall measurement data**

Measurement duration Start time and date Instrument serial number and name Calibration information (field and factory calibration) Overload and tamper sensor detection

# **For each integrator channel**

Average integrated sound Level (Leq/LAVG) Time weighted average (LEP,d/LEX,8/TWA) Sound exposure and estimated sound exposure % dose and estimated % dose ULT duration SPL max level and time SPL min level

# **For each peak channel**

Overall LPeak level

#### **Time history data**

1 second or 1 minute time history data (user selectable)

**For each integrator channel** Integrated sound level (Leq/LAVG)

#### **For each peak channel**

Peak sound pressure

#### **Configuration Options**

#### Integrator channels

Channel name Pre-set or user defined Exchange rate 3, 4 or 5 dB<br>Criterion level 80 dB to 10 Time weighting Time weighting Frequency weighting Frequency weighting ULT time weighting<br>
ULT frequency weighting<br>
A C or Z ULT frequency weighting SPL max time weighting Fast or Slow SPL max freq weighting A,C or Z

80 dB to 100 dB in 1 dB steps Criterion time 1 hr to 24 hrs in 1hr steps Threshold Level **None, 70 dB** to 100 dB n 1dB steps ULT level 200 and 200 and 200 and 200 and 200 dB to 140 dB in 1 dB steps LED threshold trigger User Selectable channel with user selectable % Dose trigger levels 75% to 100% in 5% steps

#### Peak Channels

Frequency weighting The Conditional Conditional A,C or Z

#### **Measurement Control**

#### Manual

Manual start, stop &and pause via the doseBadge<sup>5</sup> wand or the dBLink App Manual start and stop via NoiseTools

#### Automatic scheduled measurements

Timed start, pause and stop of measurements Three timed periods per day Lunch break pause Day-by-day control

#### **Shock/Tamper Sensor**

Internal accelerometer with Off/Low/Medium/High sensitivity settings to detect impact and tampering. Detected impacts marked on time history data

#### **Calibration**

Automatic detection of external acoustic calibration

User-configurable calibration level (typically 114dB or 94dB) for use with 1/2" acoustic calibrators such as the Cirrus CR:514 (94dB) or CR:518 (114dB).

## **Memory**

### CR:120A doseBadge<sup>5</sup>

Up to 80 hours of Time History Data (6 Channels) Up to 40 individual measurements Maximum duration of any single measurement: 24 hours

#### **Power**

### CR:120A doseBadge<sup>5</sup>

Internal NiMH Battery. Typical Battery Life >22 hours (typically > 10 hours with octave band filters activated) Typical 3 hours charge time from empty Charging should be carried out where the ambient temperature is between +15°C and +30°C (+59°F to +86°F). Charging at higher temperatures may increase the charge time required or may result in a failure to fully charge.

#### **Communication**

#### CR:120A doseBadge<sup>5</sup>

Bluetooth® to the doseBadge<sup>5</sup> wand Bluetooth® to the dBLink app (Android and iOS) USB download to NoiseTools via the doseBadge<sup>5</sup> Dock

#### dBLink App

Bluetooth<sup>®</sup> to the doseBadge<sup>5</sup>

#### **Weight & Dimensions**

#### CR:120A doseBadge<sup>5</sup>

66 mm x 43 mm x 53 mm (excluding clips) 2.53" x 1.69" x 2.01" (excluding clips) 85 g/2.9 oz

# **Temperature**

-10°C to +50°C (+14°F to +122°F) Operating  $-20^{\circ}$ C to  $+60^{\circ}$ C (-4°F to  $+120^{\circ}$ F) Storage

**Humidity** Up to 95% RH Non-Condensing

# **Software**

NoiseTools software supplied as standard with license-free installation and free of charge upgrades available from the Cirrus Research website

# **16.2 RC:120A doseBadge5 Wand**

## **Weight & Dimensions**

170 mm x 45 mm x 30 mm  $6.7" \times 1.7" \times 1.2"$ 100 g/3.5 oz including batteries (78 g/ 2.7 oz without batteries)

### **Power**

2 x AAA (MN2400)

### **Communication**

Bluetooth® communication to the doseBadge<sup>5</sup>

#### **Temperature**

 $-10^{\circ}$ C to  $+50^{\circ}$ C ( $+14^{\circ}$ F to  $+122^{\circ}$ F) operating -20°C to +60°C (-4°F to +120°F) storage

# **16.3 CU:120A doseBadge5 Dock**

# **Weight & Dimensions**

305 mm x 100 mm x 22 mm 12" x 3.9" x 0.8" 350 g/12.7 oz

# **Power**

External power via CU:196A mains power supply

#### **Communication**

USB to the host PC Simultaneous download and charging of up to five doseBadge<sup>5</sup> units

#### **Temperature**

 $-10^{\circ}$ C to  $+50^{\circ}$ C ( $+14^{\circ}$ F to  $+122^{\circ}$ F) operating -20 $^{\circ}$ C to +60 $^{\circ}$ C (-4 $^{\circ}$ F to +120 $^{\circ}$ F) storage

# **16.4 CR:51x Acoustic Calibrator**

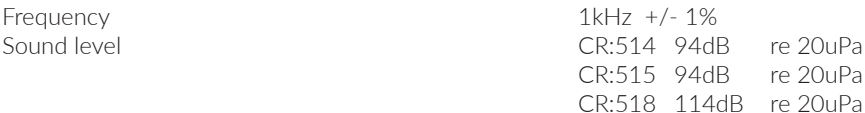
Distortion Less than 2%<br>
Operating humidity 25 to 90% rel Operating static pressure 65 kPa to 108kPa<br>
Operating temperature 100C to +50oC Operating temperature  $-10$ oC to +50oC<br>Storing Temperature  $-20$ oC to +60oC Storing Temperature Effective Volume 6.19 cm<sup>3</sup> + 6.19 cm<sup>3</sup> + 6.19 cm<sup>3</sup> Cavity Diameter

Weight with Battery<br>Dimensions

Standardisation CR:514 - IEC 60942:2003 Class 2 CR:515 - IEC 60942:2003 Class 1 CR:518 - IEC 60942:2003 Class 2 25 to 90% relative humidity<br>65 kPa to 108kPa  $3 +/-$  0.2 cm<sup>3</sup> Battery 1 x 9v 6F22 (Neda 1604) Battery Life **Approx 15 hours continuous use**<br>Battery Voltage **Approx 15 hours continuous use**<br>Pownominal (10v maximum, 6.4v 9v nominal (10v maximum, 6.4v minimum)<br>185g Dimensions 135mm x Ø48mm

# **18 Safety information for the CU:120A dock**

The CU:120A dock contains small (<1cm3) neodymium and samarium cobalt magnets that are used to secure the CR:120A doseBadge<sup>5</sup> units to the dock.

#### There are no magnets in the CR:120A doseBadge<sup>5</sup> noise dosimeter.

The magnets are securely located inside the case of the CU:120A dock, but if the case is opened or damaged, the magnets may become visible.

Keep a safe distance (50mm+) between the magnets and all objects that can be damaged by magnetism. These include mechanical watches, heart pacemakers, CRT monitors, credit cards and magnetically stored media.

#### **Heart Pacemakers**

Keep magnets away from heart pacemakers. The operation of heart pacemakers will be affected by the close proximity of a magnet. Magnets can set a pacemaker working in a way that is not suitable for the user, which may adversely affect their health.

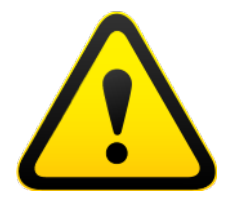

# **19 Glossary of terms**

A detailed glossary of the terminology used in the doseBadge<sup>5</sup> can be downloaded from the Cirrus Research website. This information is available in a range of different languages and is free of charge.

Please visit www.cirrusresearch.co.uk/library/ebooks/ to download the latest versions of these documents.

## **20 Preset integrator settings**

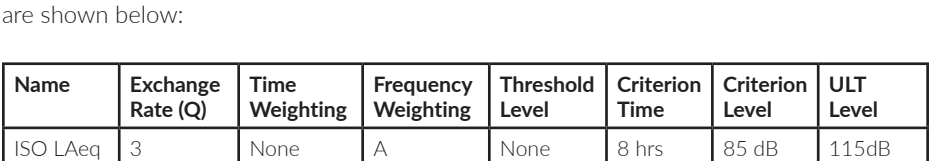

ISO LCeq | 3 | None | C | None | 8 hrs | 90 dB | 115 dB  $OSHA HC \begin{bmatrix} 5 \end{bmatrix}$  Slow  $\begin{bmatrix} A \end{bmatrix}$  80 dB 8 hrs  $\begin{bmatrix} 90 \text{ dB} \end{bmatrix}$  115 dB

ACGIH 3 Slow  $\begin{bmatrix} A & 80 \end{bmatrix}$  and  $\begin{bmatrix} 8 \end{bmatrix}$  and  $\begin{bmatrix} 8 \end{bmatrix}$  and  $\begin{bmatrix} 8 \end{bmatrix}$  and  $\begin{bmatrix} 85 \end{bmatrix}$  and  $\begin{bmatrix} 115 \end{bmatrix}$ 

5 Slow A 90 dB 8 hrs 90 dB 115 dB

5 Slow C 80 dB 8 hrs 90 dB 115 dB

5 Slow A 80 dB 8 hrs 90 dB 105 dB

5 Slow | A | 90 dB | 8 hrs | 90 dB | 105 dB

A number of present integrators are provided for the doseBadge<sup>5.</sup> The settings for these

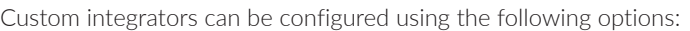

Channel name extending the set of the Preset or user defined Exchange rate of the SAC 3.4 or 5 dB Exchange rate Time Weighting Time Weighting **Fast**, Slow or None Frequency Weighting The Condition A, C or Z ULT Time Weighting None, Fast or Slow ULT Frequency Weighting Manuscriptum A,C, or Z SPL Max Time Weighting Fast or Slow SPL Max Freq Weighting A,C or Z

Criterion Level 80 dB to 100 dB in 1 dB steps Criterion Time 1 hr to 24 hrs in 1hr steps Threshold Level None, 70 dB to 100 dB n 1dB steps ULT Level 2008 100 2008 1000 70 dB to 140 dB in 1 dB steps

OSHA PEL

OSHA HC/C

MSHA HC

MSHA PEL

# **21 Support and troubleshooting**

Additional support and information is available from the Cirrus Research website: www.cirrusresearch.co.uk/dosebadge5support

## **21.1 LED indicators on the doseBadge5**

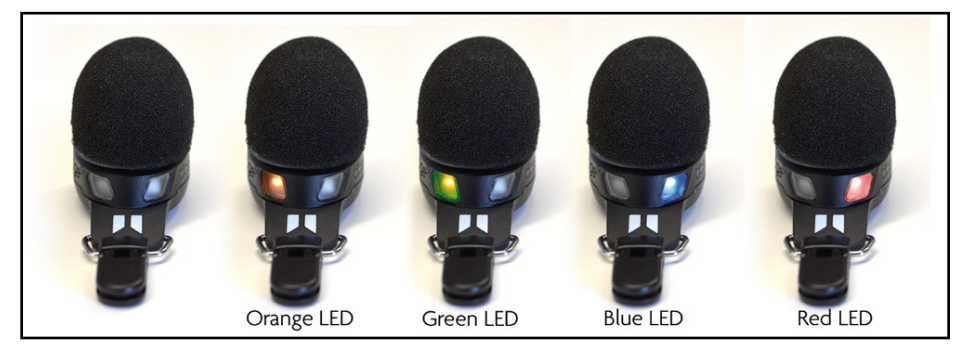

## 21.1.1 doseBadge<sup>5</sup> on the charging dock

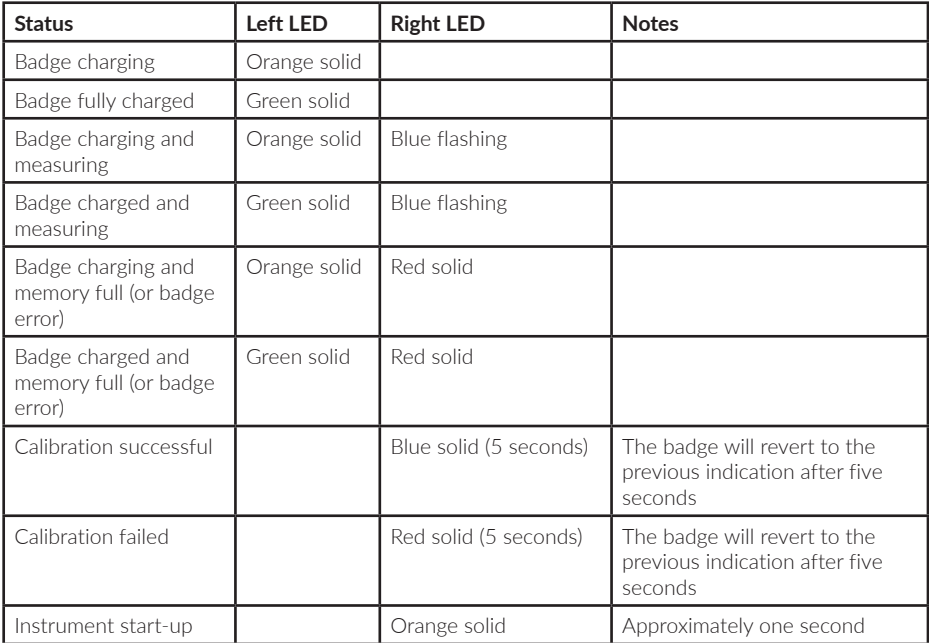

## 21.1.2 doseBadge<sup>5</sup> undocked

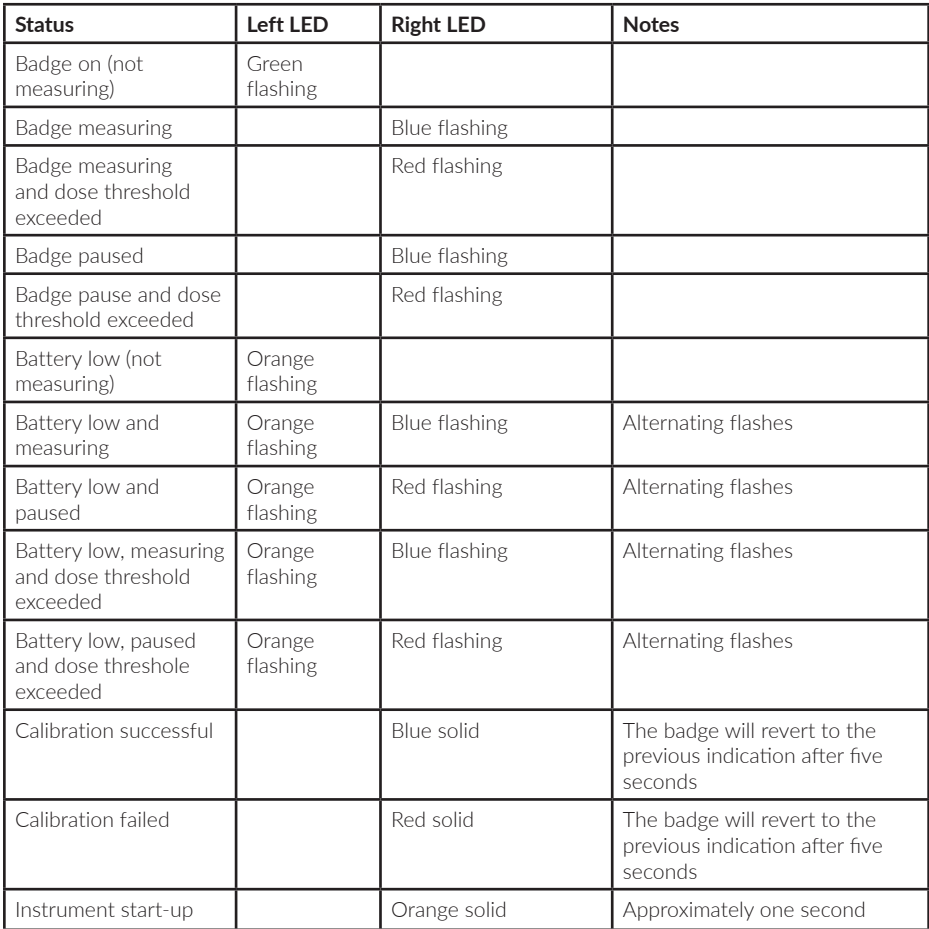

## 21.1.3 Error conditions or warning indications

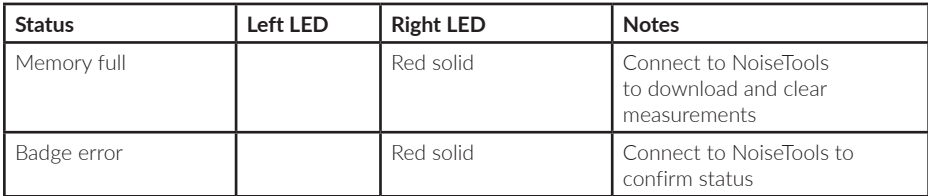

#### 21.1.3 Resetting your doseBadge

Your doseBadge can be reset using the small button on the underside of the instrument as shown below. This will reboot the instrument; any stored measurements will not be affected.

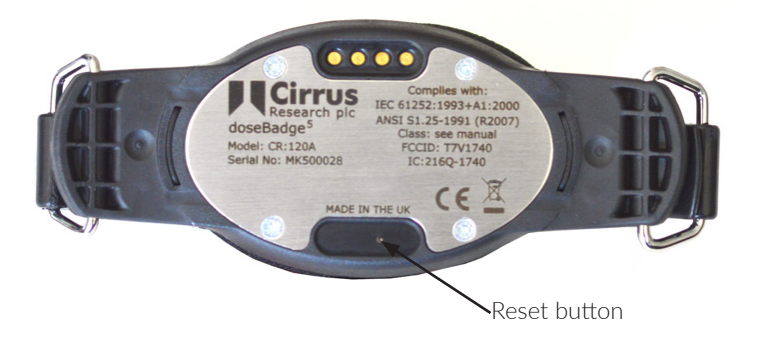

If your doseBadge is reset using the reset Button, ensure that the unit is awake by gently shaking the instrument. The green status LED will flash to show that the instrument is awake and ready for use.

## 21.1.4 Calibration failure

The doseBadge<sup>5</sup> is pre-programmed to accept a calibration level that is provided by an acoustic calibrator.

If the level provided by the acoustic calibrator is different from the level that the instrument is expecting by more than +/- 3dB, the instrument will not start the calibration process. This will not show as a failure, rather the instrument will simply not calibrate.

If the calibration level is within +/- 3dB of the expected value but is unstable, for example if the background noise if too high and is affecting the calibration level, your doseBadge will show a calibration error with a solid red LED for 5 seconds.

The most likely causes of a calibration failure are:

- 1. The level being provided by the acoustic calibrator is incorrect
- Check the level of the calibrator matches that of the doseBadge5
- Check that the expected calibration level programmed into the doseBadge5 matches the acoustic calibrator
- 2. The background noise is affecting the stability of the calibration level
- Move to a quieter location and retry the calibration process

To check or adjust the expected calibration level that is programmed into the doseBadge5:

1. Connect the doseBadge5 to the NoiseTools software via the Dock

- 2. Open the Configure screen for the doseBadge
- 3. On the Advanced options tab, ensure that the Calibration Level matches the one being provided by the acoustic calibrator. Adjust the level if needed
- 4. Save any changes to the instrument

## **22 Declarations**

## **22.1 CE Declaration of Conformity**

Cirrus Research plc Hunmanby UK CE Certificate of Conformity

Manufacturer: Cirrus Research plc Acoustic House, Bridlington Road Hunmanby, North Yorkshire, YO14 0PH United Kingdom Telephone: +44 1723 891655

## **Equipment Description**

The following equipment manufactured after 1st August 2016:

CR:120A doseBadge5 Personal Noise Dosimeter CU:120A doseBadge5 Dock RC:120A doseBadge5 Wand CR:518 Acoustic Calibrator

Along with their standard accessories According to EMC Directives 89/336/EEC and 93/98/EEC meet the following standards

EN 61000-6-3:2007+A1:2011 Electromagnetic compatibility (EMC). Generic standards. Emission standard for residential, commercial and light-industrial environments

EN 61000-6-1:2007 Electromagnetic compatibility (EMC). Generic standards. Immunity for residential, commercial and light-industrial environments

Signed **Dated 25th March 2022** 

nr

Martin Williams Chief Engineer

E UK<br>CA

#### **22.2 Bluetooth® connectivity**

All models of the CR:120A doseBadge<sup>5</sup> noise dosimeter support wireless connectivity via Bluetooth.

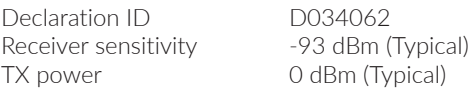

## **22.3 FCC/Industry Canada**

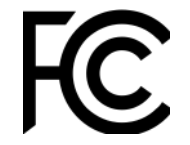

This product contains an FCC and Industry Canada certified Class 2 wireless (Bluetooth) low energy single mode module:

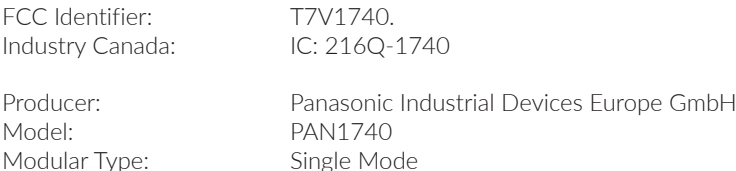

#### FCC Conformity Statement

The devices PAN1740, including the antennas, complies with Part 15 of the FCC Rules. The device meets the requirements for modular transmitter approval as detailed in FCC public Notice DA00-1407 transmitter

Operation is subject to the following two conditions: (1) This device may not cause harmful interference, and (2) This device must accept any interference received, including interference that may cause undesired operation.

#### Industry Canada Statement

The devices PAN1740, including including the antennas, complies with Canada RSS-GEN Rules. The device meets the requirements for modular transmitter approval as detailed in RSS-GEN.

Operation is subject to the following two conditions: (1) This device may not cause harmful interference, and (2) This device must accept any interference received, including interference that may cause undesired operation.

Le présent appareil est conforme aux CNR d'Industrie Canada applicables aux appareils radio exempts de licence. L'exploitation est autorisée aux deux conditions suivantes:

(1) l'appareil ne doit pas produire de brouillage, et

(2) l'utilisateur de l'appareil doit accepter tout brouillage radioélectrique subi, même si le brouillage est susceptible d'en compromettre le fonctionnement.

PAN1740 est garanti conforme aux dispositions règlementaires d'Industry Canada (IC), licences: IC: 216Q-1740

## Radiation Exposure Statement

The product complies with the FCC portable RF exposure limits set forth for an uncontrolled environmental and is safe for intended operation as described in this manual.

# **23 Warranty information**

- 1. Every new product is provided with a 12-month no-quibble warranty. This covers everything we provide against failure, poor workmanship and accidental damage. *NB - European Union law states a product has to be fit for purpose for 24 months after purchase. This two-year period covers failure and poor workmanship only.*
- 2. If the product is calibrated by Cirrus Research or an authorised calibration and service centre, then the initial 12-month warranty is extended by a further 12 months, with the same conditions, for up to 15 years in total.
- 3. If a product has not been calibrated annually by Cirrus Research or an authorised calibration and service centre, then you may buy back into the warranty scheme for a small fee, plus the cost of calibration. This can only be done once during the life of the product.
- 4. If a microphone capsule fails under warranty and is physically damaged, we will replace it with a refurbished capsule.
- 5. If you don't wish to have a refurbished capsule, then you can trade in your damaged capsule for a new one, which will incur a fee.

## **24 Cirrus Research offices**

The addresses given below are the Cirrus Research plc offices. Cirrus Research plc also have approved distributors and agents is many countries worldwide. For details of your local representative, please contact Cirrus Research plc at the address below. Contact details for Cirrus Research authorised distributors and agents are also available from the Internet Web site at the address shown below.

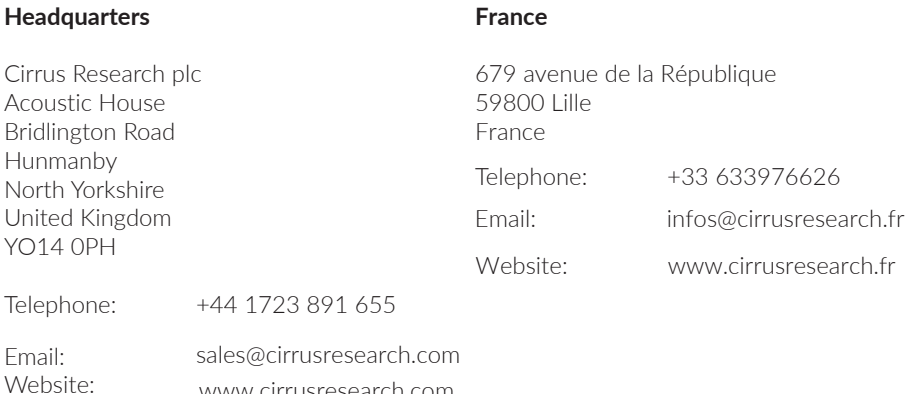

## **Germany**

Cirrus Research GmbH Arabella Center Lyoner Strasse 44 – 48 D-60528 Frankfurt Germany

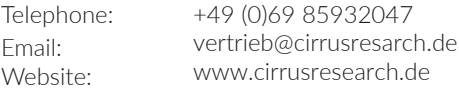

www.cirrusresearch.com

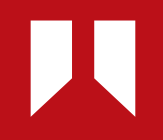

www.**cirrusresearch.com** sales@**cirrusresearch.com**